#### aludu CISCO.

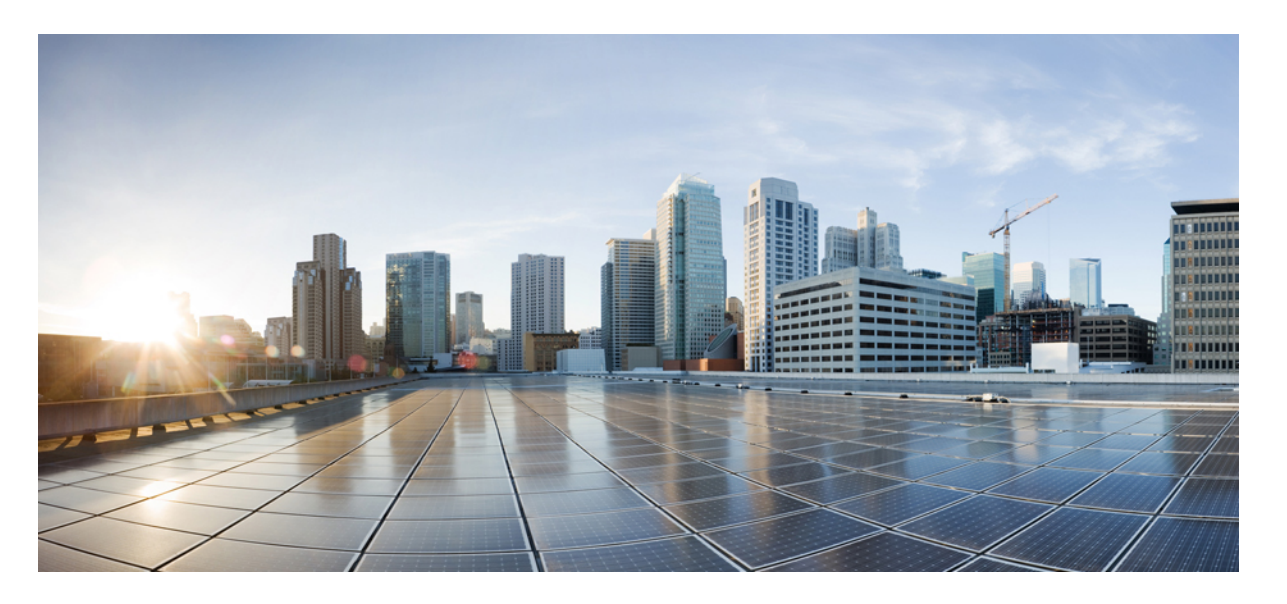

#### **Cisco Webex Contact Center 1.0**エージェントデスクトップユー ザガイド

初版:2019 年 3 月 7 日 最終更新:2021 年 12 月 22 日

#### シスコシステムズ合同会社

〒107-6227 東京都港区赤坂9-7-1 ミッドタウン・タワー http://www.cisco.com/jp お問い合わせ先:シスコ コンタクトセンター 0120-092-255 (フリーコール、携帯・PHS含む) 電話受付時間:平日 10:00~12:00、13:00~17:00 http://www.cisco.com/jp/go/contactcenter/

【注意】シスコ製品をご使用になる前に、安全上の注意( **www.cisco.com/jp/go/safety\_warning/** )をご確認ください。本書は、米国シスコ発行ド キュメントの参考和訳です。リンク情報につきましては、日本語版掲載時点で、英語版にアップデートがあり、リンク先のページが移動**/**変更され ている場合がありますことをご了承ください。あくまでも参考和訳となりますので、正式な内容については米国サイトのドキュメントを参照くだ さい。また、契約等の記述については、弊社販売パートナー、または、弊社担当者にご確認ください。

THE SPECIFICATIONS AND INFORMATION REGARDING THE PRODUCTS IN THIS MANUAL ARE SUBJECT TO CHANGE WITHOUT NOTICE. ALL STATEMENTS, INFORMATION, AND RECOMMENDATIONS IN THIS MANUAL ARE BELIEVED TO BE ACCURATE BUT ARE PRESENTED WITHOUT WARRANTY OF ANY KIND, EXPRESS OR IMPLIED. USERS MUST TAKE FULL RESPONSIBILITY FOR THEIR APPLICATION OF ANY PRODUCTS.

THE SOFTWARE LICENSE AND LIMITED WARRANTY FOR THE ACCOMPANYING PRODUCT ARE SET FORTH IN THE INFORMATION PACKET THAT SHIPPED WITH THE PRODUCT AND ARE INCORPORATED HEREIN BY THIS REFERENCE. IF YOU ARE UNABLE TO LOCATE THE SOFTWARE LICENSE OR LIMITED WARRANTY, CONTACT YOUR CISCO REPRESENTATIVE FOR A COPY.

The Cisco implementation of TCP header compression is an adaptation of a program developed by the University of California, Berkeley (UCB) as part of UCB's public domain version of the UNIX operating system. All rights reserved. Copyright © 1981, Regents of the University of California.

NOTWITHSTANDING ANY OTHER WARRANTY HEREIN, ALL DOCUMENT FILES AND SOFTWARE OF THESE SUPPLIERS ARE PROVIDED "AS IS" WITH ALL FAULTS. CISCO AND THE ABOVE-NAMED SUPPLIERS DISCLAIM ALL WARRANTIES, EXPRESSED OR IMPLIED, INCLUDING, WITHOUT LIMITATION, THOSE OF MERCHANTABILITY, FITNESS FOR A PARTICULAR PURPOSE AND NONINFRINGEMENT OR ARISING FROM A COURSE OF DEALING, USAGE, OR TRADE PRACTICE.

IN NO EVENT SHALL CISCO OR ITS SUPPLIERS BE LIABLE FOR ANY INDIRECT, SPECIAL, CONSEQUENTIAL, OR INCIDENTAL DAMAGES, INCLUDING, WITHOUT LIMITATION, LOST PROFITS OR LOSS OR DAMAGE TO DATA ARISING OUT OF THE USE OR INABILITY TO USE THIS MANUAL, EVEN IF CISCO OR ITS SUPPLIERS HAVE BEEN ADVISED OF THE POSSIBILITY OF SUCH DAMAGES.

Any Internet Protocol (IP) addresses and phone numbers used in this document are not intended to be actual addresses and phone numbers. Any examples, command display output, network topology diagrams, and other figures included in the document are shown for illustrative purposes only. Any use of actual IP addresses or phone numbers in illustrative content is unintentional and coincidental.

All printed copies and duplicate soft copies of this document are considered uncontrolled. See the current online version for the latest version.

Cisco has more than 200 offices worldwide. Addresses and phone numbers are listed on the Cisco website at www.cisco.com/go/offices.

Cisco および Cisco ロゴは、シスコまたはその関連会社の米国およびその他の国における商標または登録商標です。 シスコの商標のリストを表示するには、次の URL に アクセスしてください。<https://www.cisco.com/go/trademarks> 記載されているサードパーティの商標は、それぞれの所有者に帰属します。 「パートナー」という用語の使 用はシスコと他社との間のパートナーシップ関係を意味するものではありません。 (1721R)

© 2019–2022 Cisco Systems, Inc. All rights reserved.

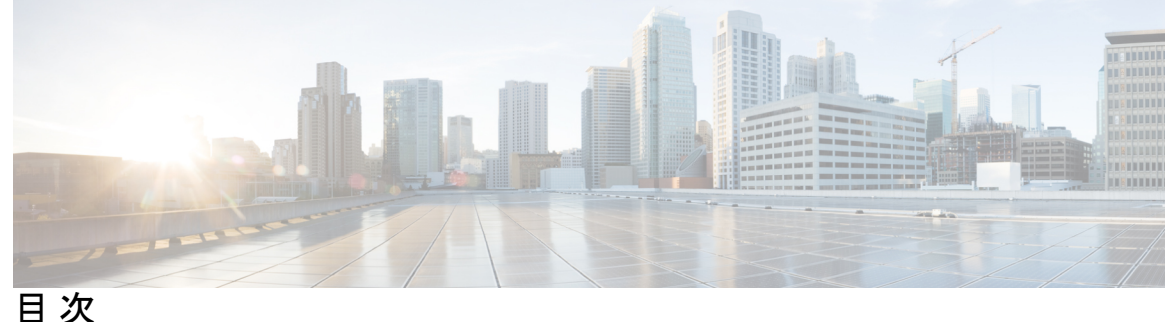

はじめに: はじめに **vii**

変更履歴 **vii** このマニュアルについて **viii** 対象読者 **viii** 関連資料 **viii** 通信、サービス、およびその他の情報 **ix** マニュアルに関するフィードバック **ix** 表記法 **ix**

第 **1** 章 エージェントデスクトップの使用を開始する **1** エージェントデスクトップについて **1** エージェントデスクトップの前提条件 **1** ローカリゼーション **2** エージェントデスクトップにログインする **3** エージェントデスクトップからログアウトする **4**

第 **2** 章 エージェントデスクトップを操作する **7**

ナビゲーションバー **7** タイトルバー **8** 現行インタラクションパネル **8** 補足情報パネル **8** エージェントの状態について **9** エージェントの可用性の状態 **9** 音声コンタクトの状態 **10**

回線 1 でのエージェントの状態 **10** 回線 2 でのエージェントの状態 **12** 有効な連絡先リストについて **12** 最近のアクティビティを表示する **13** 現在の顧客の詳細の表示 **13** 顧客履歴の表示 **13** 後処理情報の入力 **13** 音声通信の終了 **13** 電子メール、 Chatの会話の後処理 **14**

#### 第 **3** 章 音声連絡先の管理 **17**

音声チャネルについて **17** コールに応答する **17** 音声通話中に録音を一時停止および再開する **18** コール関連データを入力する **18** 音声通話の保留および再開 **19** 通話の転送 **19** 特定のエージェントにコールを転送する **19** 別のキューにコールを転送する **20** 特定の番号にコールを転送する **20** 通話中に別のエージェントと相談する **21** 会議コールの作成 **24** アウトバウンドコールを発信する **25** 音声通話を終了する **26**

#### 第 **4** 章 チャット連絡先の管理 **27**

チャットチャネルについて **27** チャット連絡先に応答する **27** チャットセッションの終了 **30** 別のエージェントとの電話会議を開始する **31** エージェントとのチャット会議の終了 **32**

チャットの転送 **32**

顧客とのビデオ通話の終了 **33**

第 5 章 **be added - 電子メール連絡先の管理 35** 

電子メールチャネルについて **35**

電子メールへの応答 **35**

クイック返信電子メールの送信 **36**

標準電子メール返信の設定および送信 **37**

第 6 章 THVエージェント個人統計情報の表示 39

エージェント統計情報の表示 **39**

サマリーレポート **40**

エージェントの統計 - 履歴レポート **40**

エージェントの統計 - リアルタイムレポート **41**

エージェント 状態別状態: 履歴レポート **42**

エージェントステータス別 - リアルタイムレポート **43**

チームの統計: 履歴レポート **43**

チームの統計 - リアルタイムレポート **44**

キュー統計: 履歴レポート **44**

キュー統計-リアルタイムレポート **45**

エージェントアウトプレダイヤル統計 - 履歴レポート **46**

エージェントアウトプレダイヤル統計 - リアルタイムレポート **47**

第 **7** 章 ネットワークの要件と推奨事項 **49**

帯域幅および遅延 **49**

目次

I

I

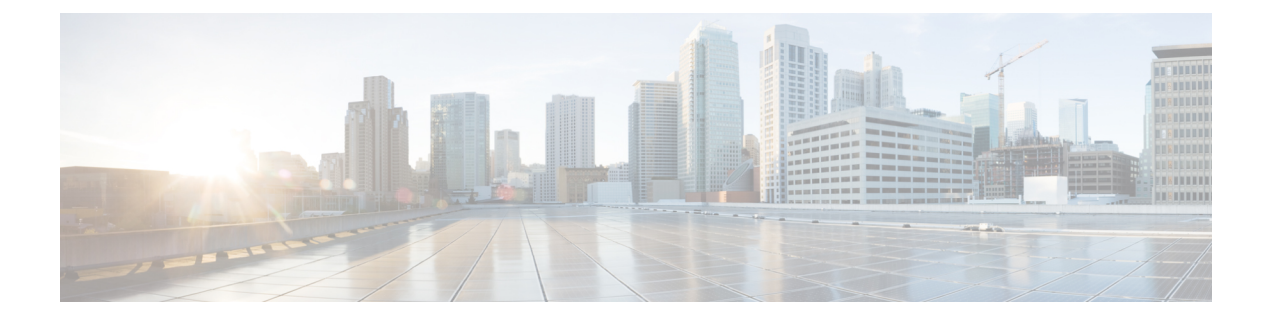

# はじめに

- 変更履歴 (vii ページ)
- このマニュアルについて (viii ページ)
- 対象読者 (viii ページ)
- 関連資料 (viii ページ)
- 通信、サービス、およびその他の情報 (ix ページ)
- マニュアルに関するフィードバック (ix ページ)
- 表記法 (ix ページ)

# 変更履歴

以下の表に、このガイドで行われた変更のリストを示します。最新の変更が上部に表示されま す。

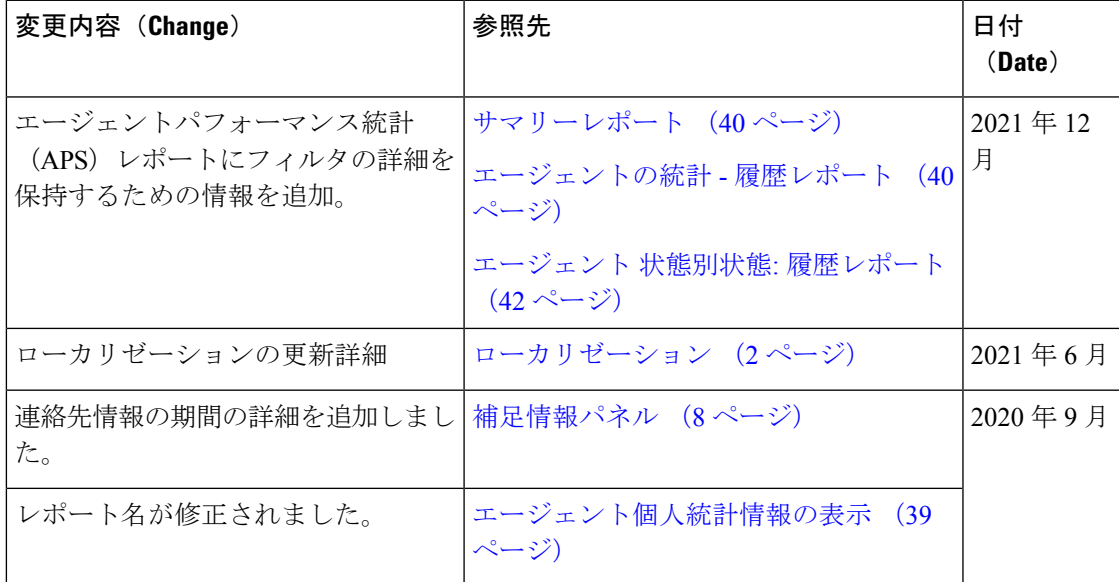

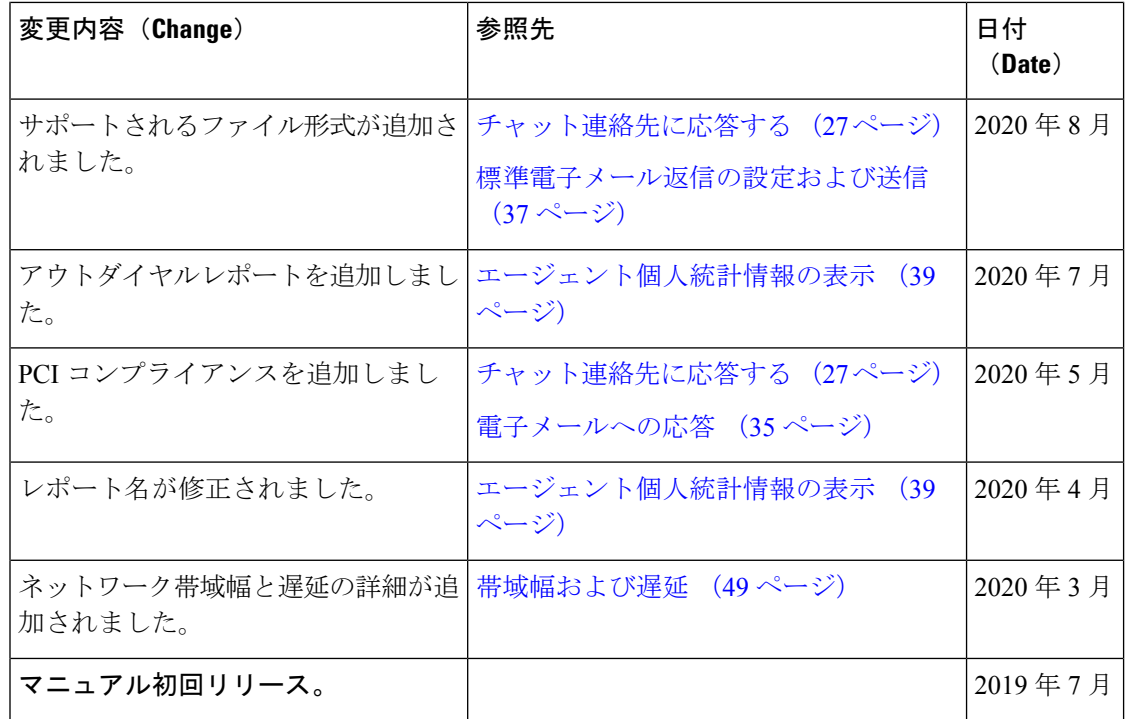

# このマニュアルについて

このガイドでは、Cisco Webex Contact Center のエージェントデスクトップを使用する方法につ いて説明します。

### 対象読者

このドキュメントは、Cisco Webex Contact Center を使用して連絡先センターを実行するエー ジェントデスクトップ ユーザを対象としています。

### 関連資料

Cisco Webex Contact Center ドキュメントの一覧を表示するには、「[https://www.cisco.com/c/en/](https://www.cisco.com/c/en/us/support/customer-collaboration/webex-contact-center/series.html) [us/support/customer-collaboration/webex-contact-center/series.html](https://www.cisco.com/c/en/us/support/customer-collaboration/webex-contact-center/series.html)」を参照してください。

Cisco Webex Contact Center 開発者向けドキュメントと API リファレンスを表示するには、 「<https://developer.webex-cx.com/documentation/getting-started>」を参照してください。

## 通信、サービス、およびその他の情報

- シスコからタイムリーな関連情報を受け取るには、Cisco Profile [Manager](https://www.cisco.com/offer/subscribe) でサインアップ してください。
- 重要な技術によりビジネスに必要な影響を与えるには[、シスコサービスに](https://www.cisco.com/go/services)アクセスしてく ださい。
- サービスリクエストを送信するには、Cisco [Support](https://www.cisco.com/c/en/us/support/index.html) にアクセスしてください。
- セキュアなアプリ、製品ソリューション、およびサービスを検索および参照するには、 「Cisco [Marketplace](https://www.cisco.com/go/marketplace/)」を参照してください。
- 一般的なネットワーキング、トレーニング、認定関連の出版物を入手するには、[CiscoPress](http://www.ciscopress.com) にアクセスしてください。
- 特定の製品または製品ファミリの保証情報を探すには、Cisco [Warranty](http://www.cisco-warrantyfinder.com) Finder にアクセス してください。

#### **Cisco** バグ検索ツール

Cisco Bug [Search](https://www.cisco.com/c/en/us/support/web/tools/bst/bsthelp/index.html) Tool(BST)は、Web ベースのツールで、シスコバグ検索システムへのゲー トウェイとして機能します。このシステムは、シスコ製品およびソフトウェアの不具合と脆弱 性の総合的なリストを維持管理します。BSTは、製品とソフトウェアに関する詳細な障害情報 を提供します。

## マニュアルに関するフィードバック

このマニュアルに関するご意見は contactcenterproducts docfeedback@cisco.com へお寄せくださ い。

### 表記法

このマニュアルでは、次の表記法を使用しています。

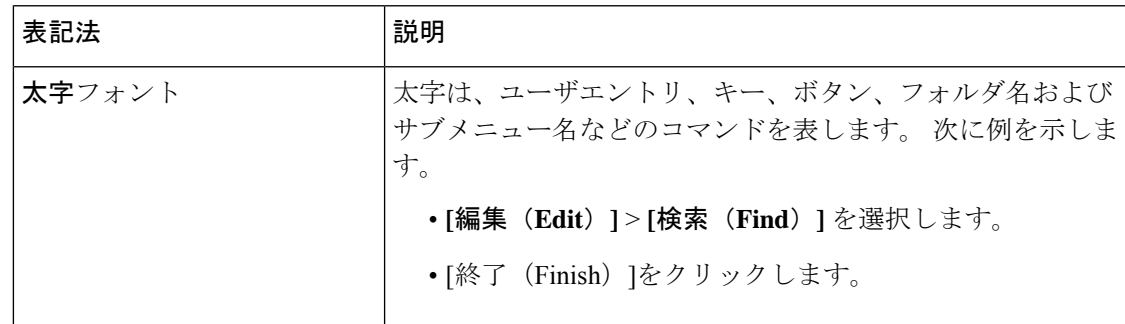

I

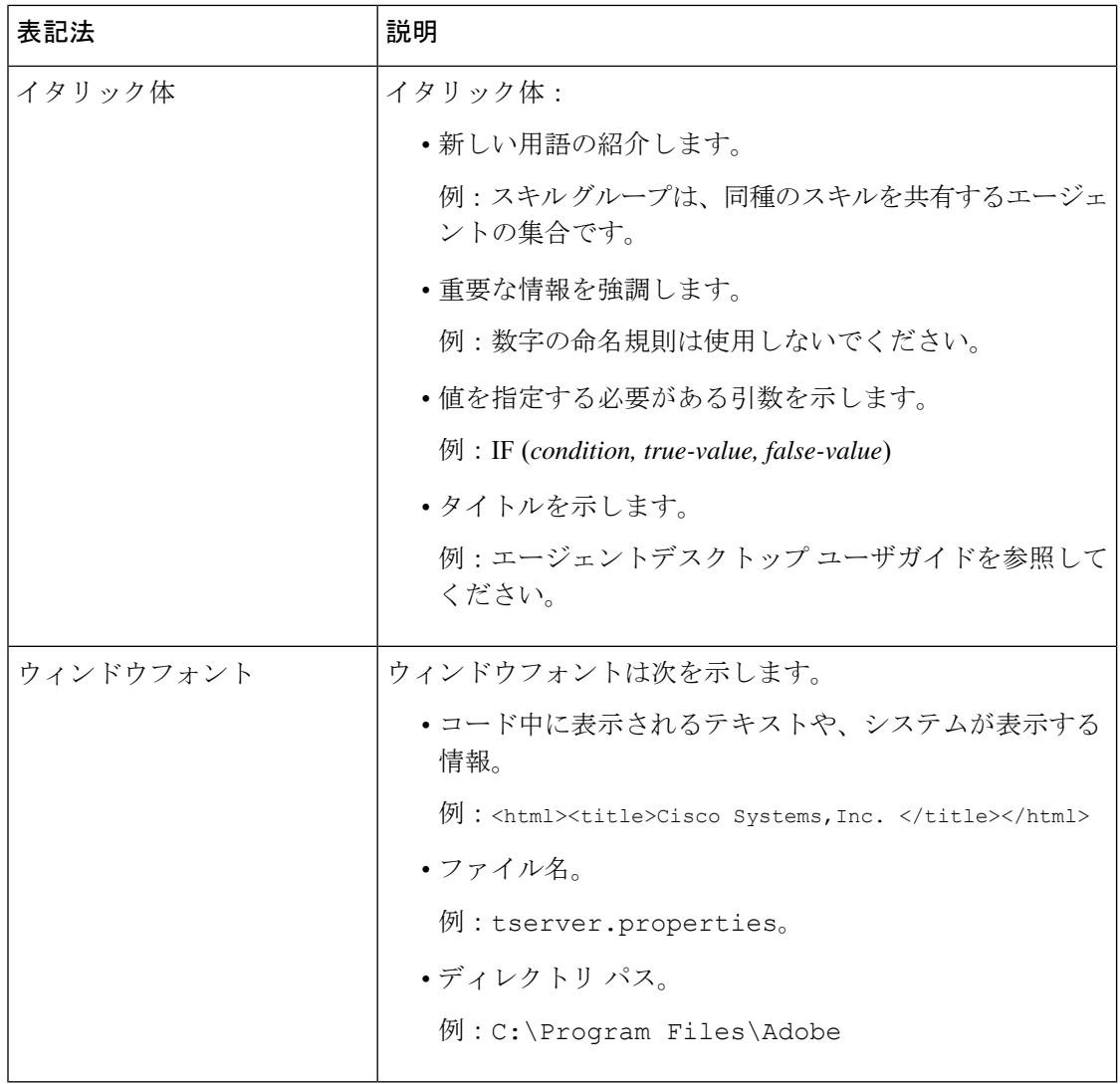

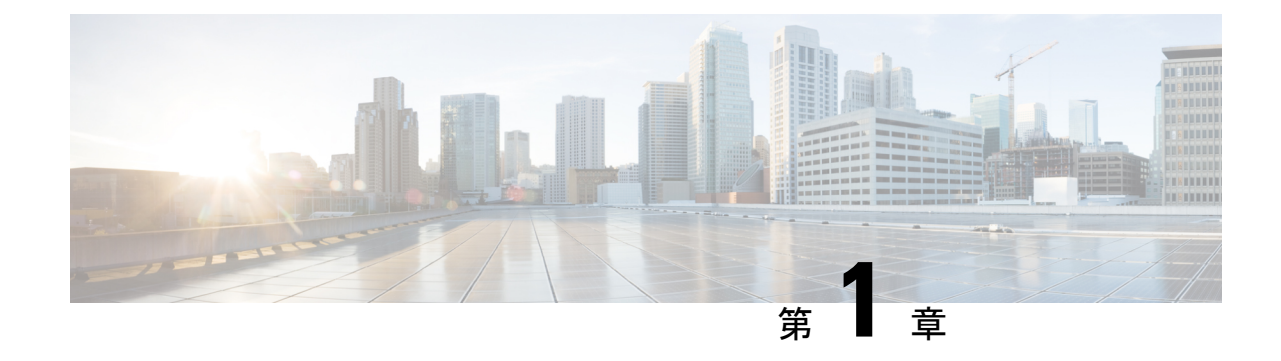

# エージェントデスクトップの使用を開始す る

- エージェントデスクトップについて (1 ページ)
- エージェントデスクトップの前提条件 (1 ページ)
- ローカリゼーション (2 ページ)
- エージェントデスクトップにログインする (3 ページ)
- エージェントデスクトップからログアウトする (4 ページ)

# エージェントデスクトップについて

エージェントデスクトップは、エージェントが音声、チャット、または電子メールで顧客と対 話する際に使用できる統合的なブラウザベースのアプリケーションです。 エージェントプロ ファイルの設定に応じて、Cisco WebexContactCenter管理者により顧客との通信に1つ、2つ、 または 3 つのチャネルを使用できます。

エージェントデスクトップのユーザインターフェイスは、次の3つのセクションに分かれてい ます。 左と右のセクションには、それぞれ連絡先と連絡先情報があります。 すべての会話を 中央のウィンドウで確認できます。

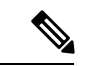

音声による対話を扱うエージェントでは、 Cisco Webex Contact Center エージェントデス クトップアプリケーション(ADA)インターフェイスに加えて電話機が必要となります。 (注)

## エージェントデスクトップの前提条件

Webex Contact Center エージェントデスクトップでは、次の設定を行う必要があります。

- Microsoft Windows 10の場合:
	- Google Chrome V76.0.3809 以降
- Firefox ESR(延長サポート版)V68 以上
- Microsoft Edge V44 およびそれ以降
- Mac OS X:
	- Google Chrome V76.0.3809 以降
	- Firefox ESR V68 以降
- Chromebook:
	- Chromium V73 以降
	- Google Chrome V76.0.3809 以降
- また、次のブラウザオプションが設定されていることも確認してください。
	- エージェントデスクトップの現在のリリースを初めて展開する前にブラウザキャッシュが クリアされていること
	- Cookie を有効にします。
	- セキュリティレベルが「中」に設定されていること
	- [画像を表示] オプションが有効になっていること
	- ポップアップ ブロッカーを無効にします。
	- JavaScript が有効にされていること

## ローカリゼーション

#### ユーザ インターフェイス

エージェントデスクトップのユーザインターフェイスで27言語のローカリゼーションがサポー トされています。

次の言語がサポートされています。

ブルガリア語、カタロニア語、中国語(中国)、中国語(台湾)、クロアチア語、チェコ語、 デンマーク語、オランダ語、英語、フィンランド語、フランス語、ドイツ語、ハンガリー語、 イタリア語、日本語、韓国語、ノルウェー語、ポーランド語、ポルトガル語、ルーマニア語、 ロシア語、セルビア語、スロベニア語、スロベニア語、スペイン語、スウェーデン語、および トルコ語。

エージェントデスクトップのユーザインターフェイスの言語は、お使いのブラウザの言語設定 に基づきます。たとえば、Firefoxブラウザで優先言語をフランス語として選択したとします。 Firefoxブラウザでエージェントデスクトップを起動すると、エージェントデスクトップのユー ザインターフェイスが、フランス語で表示されます。

#### ユーザ ガイド

エージェントデスクトップのユーザガイドでは 27 言語のローカリゼーションがサポートされ ています。

次の言語がサポートされています。

中国語(香港)、日本語、韓国語、ポルトガル語、スペイン語。詳細については[、エンドユー](https://www.cisco.com/c/en/us/support/customer-collaboration/webex-contact-center/tsd-products-support-translated-end-user-guides-list.html) [ザガイド\(翻訳\)](https://www.cisco.com/c/en/us/support/customer-collaboration/webex-contact-center/tsd-products-support-translated-end-user-guides-list.html)を参照してください。

## エージェントデスクトップにログインする

エージェントデスクトップへのログイン

#### 始める前に

電話機がコールを受信する準備ができていることを確認します。

#### 手順

- ステップ **1** 組織の管理者によって指定されたURLを使用して、Webブラウザからエージェントデスクトッ プ インターフェイスを開きます。
- ステップ **2** ユーザ名とパスワードを入力して、ログインをクリックします。

ダイヤル番号とチームの送信ダイアログボックスが表示されます。

ステップ **3 DN** に電話番号を入力します。

最初のログイン時に電話番号を入力する必要があります。

ステップ **4** 電話番号の形式を選択します。

電話番号のの形式が以下の場合:「ダイヤルプレフィックス + 市外局番 + 7 桁の番号」(例: 1-800-555-1212)は、US 形式を選択するか、その他を選択します。

- 通常、電話番号の形式は地域によって異なります。企業に形式設定がない場合があり ます。 形式については、スーパーバイザに確認してください。 (注)
- ステップ **5** ドロップダウンからチームを選択します。

ユーザは、組織の管理者がプロファイルにマップしたチームのみを選択できます。チームまた は必要なチームが表示されない場合は、組織の管理者に問い合わせてください。

ステップ **6** 変更の保存をクリックします。

エージェントデスクトップのホームページが表示されます。 Cisco Webex Contact Centerエー ジェントプロファイルで有効になっているチャネルが表示されます。 デフォルトでは、エー ジェントデスクトップにログインした時点ではエージェントがアイドル状態になります。

同じログイン証明書を使用して複数のブラウザセッションでエージェントデスクトッ プにアクセスしようとすると、すべての既存のログインセッションが無効になりま す。すべてのセッションからログアウトして、エージェントデスクトップに再度ログ インする必要があります。 (注)

### エージェントデスクトップからログアウトする

アクティブな連絡先がある場合、エージェントデスクトップからログアウトすることはできま せん。 ログアウトする前に、すべてのアクティブな連絡先をまとめます。 詳細については、 電子メール、 Chatの会話の後処理 (14 ページ)および音声通信の終了 (13 ページ)を参照 してください。

ログアウトするには、エージェントデスクトップのタイトルバーのサインアウトをクリックし ます。

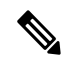

応答可能またはアイドル状態で、継続中の会話がない場合、スーパーバイザはエージェ ントデスクトップからユーザをログアウトできます。 エージェントデスクトップにアク セスするには、再度ログインする必要があります。 (注)

次のシナリオでは、システムによりログアウトされます。

- スーパーバイザがログアウトをリクエスト—スーパーバイザによりエージェントデスク トップからログアウトされる場合。
- ブラウザを閉じた—直接ブラウザを閉じた場合。
- **loggingOutAnotherInstance**—いずれかのサーバインスタンスまたはコンポーネントが停止 した場合。
- 無効なログイン情報—無効なログイン情報を入力した場合。
- エージェントアカウントがロックされている—ログイン試行に4回失敗した場合。ユーザ アカウントは、認証に 3 回失敗するとロックされます。
- **badOrMissingDesktopConfigurationForThisEnterprise**—企業の構成が無効な場合。
- **passwordExpired** —パスワードが期限切れの場合。 1 つのパスワードの使用可能期間を過 ぎると、そのパスワードは期限切れになります。 例:90 日間。
- **ForcedPasswordChange** —パスワードの期限が切れた後、新しいパスワードの作成を強制 される場合。 例:90 日後。
- **LostConnection** —ネットワーク接続が失われ、そのまま 2~3 分以上経過した場合。

- ユーザがログアウトをリクエスト—ユーザがエージェントデスクトップからログアウトす る場合。
- 別の場所からのエージェントのログイン—同じログイン情報で別のデバイスまたはブラウ ザからログインしようとする場合。
- システムのクリーンアップ—ログアウト セッション イベントに失敗した場合、システム は自動的にエージェント セッション レコードをクリーンアップし、ユーザをエージェン トデスクトップからログアウトします。

#### (注) 共通アイデンティティのパスワードポリシーのデフォルト値は変更できません。

I

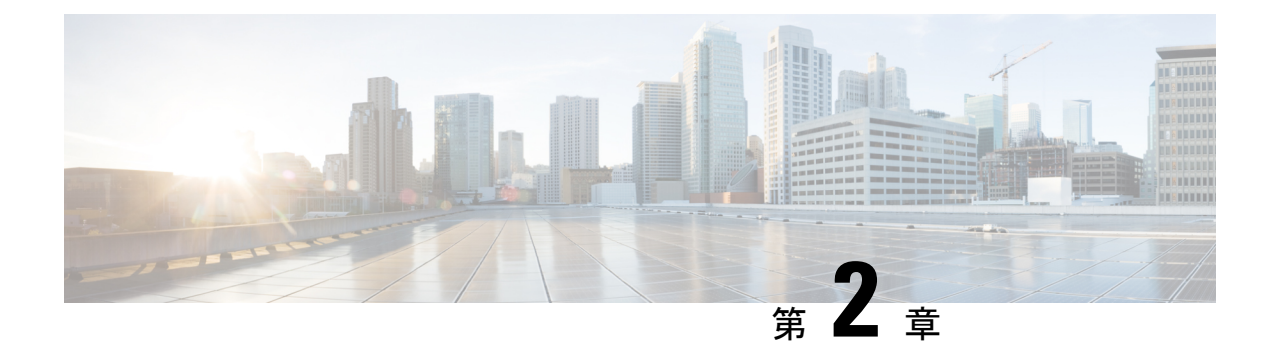

# エージェントデスクトップを操作する

- ナビゲーションバー (7 ページ)
- タイトルバー (8 ページ)
- 現行インタラクションパネル (8 ページ)
- 補足情報パネル (8 ページ)
- エージェントの状態について (9 ページ)
- 有効な連絡先リストについて (12 ページ)
- 最近のアクティビティを表示する (13 ページ)
- 現在の顧客の詳細の表示 (13 ページ)
- 顧客履歴の表示 (13 ページ)
- 後処理情報の入力 (13 ページ)

## ナビゲーションバー

エージェントデスクトップのナビゲーションバーによって、さまざまなエージェントデスク トップ機能にアクセスできます。ナビゲーションバーのアイコンの上にマウスポインタを置く と、ボタンが実行するアクションが表示されます。

使用可能なエージェントデスクトップの機能は、組織の管理者によるエージェントプロファイ ルの設定によって異なります。 ナビゲーションバーでは、次の機能を使用できます。

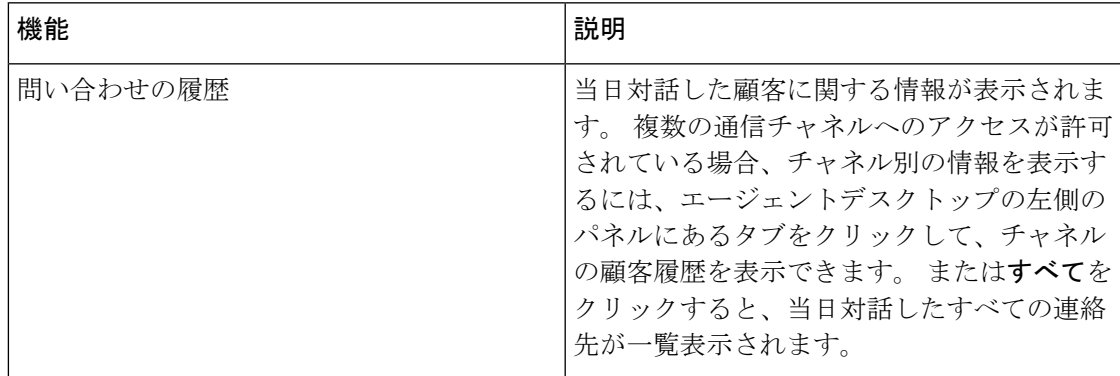

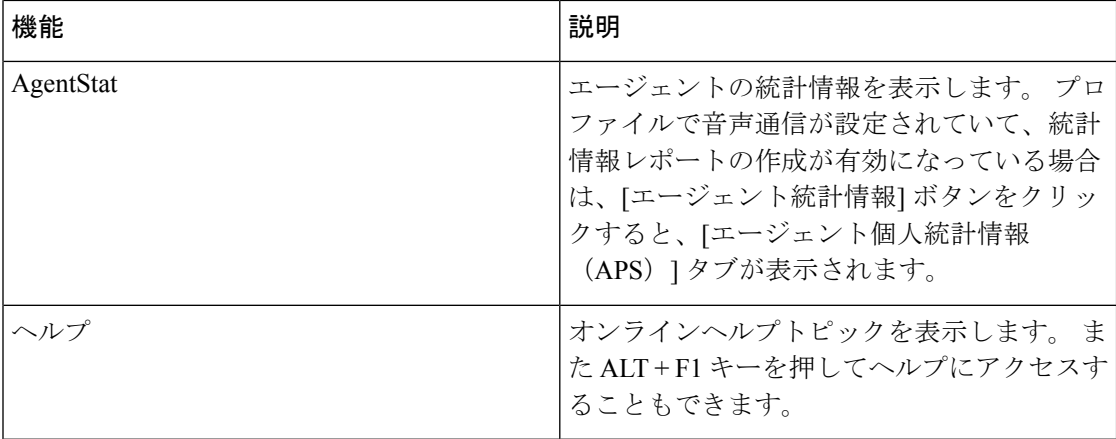

### タイトルバー

タイトルバーには、ユーザの名前、ダイヤル番号、チーム名、および現在の状態が表示されま す。

現在のステータスドロップダウンを使用して、コンタクト受け入れの可用性を変更したり、ア イドル状態に変更してコンタクトがルーティングされないようにしたりできます。ログインし た時点で、エージェントはデフォルトのアイドル状態になります。着信コンタクトを受信する には、応答可能状態を選択する必要があります。連絡先をまったく受信しない場合は、現在の ステータスドロップダウンから任意のアイドル状態を選択できます。 Webex Contact Center 管 理者は、企業の要件に基づいてさまざまなアイドル状態を設定します。

## 現行インタラクションパネル

ログインして [応答可能] 状態になっている場合、エージェントデスクトップ インターフェイ スの左側にある現行インタラクションパネルに、これまでに自分にルーティングされた連絡先 カードが表示されます。デフォルトでは、左側のパネルの下部領域には、当日対話したすべて の連絡先の履歴が表示されます。ナビゲーションバーで項目を選択すると、その項目に応じて 左側のパネルに表示される情報が変更されます。

### 補足情報パネル

エージェントデスクトップの右側の補足情報パネルには、選択したサブタブに応じた情報が表 示されます。 たとえば、顧客との通話中またはチャット中に連絡先情報サブタブを選択する と、その顧客に関する詳細が表示されます。場合によっては情報が限定され、顧客がチャット リクエストまたは電子メールメッセージを開始するときに入力した顧客のダイヤル番号(DN) または電子メールアドレスのみが表示されることもあります。顧客に関するその他の情報があ れば、その情報も一緒に表示されます。

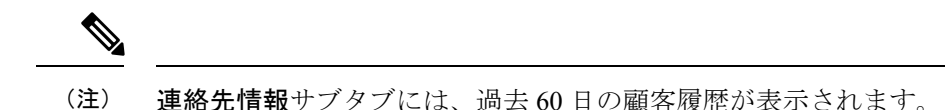

### エージェントの状態について

エージェントの状態とは、エージェントデスクトップの使用中にエージェントに適用される状 態です。 エージェントの状態は、次の 2 つのカテゴリに分類されます。

- 連絡先を送受信してすべての通信チャネルに適用できるかどうかを決定する、エージェン トにより設定されたステータス。
- 連絡先を処理する際にシステムによって割り当てられる、エージェントにより設定された ステータス。 コンタクトの状態は、通信に使用するチャネルによって異なります。

#### エージェントの可用性の状態

エージェントデスクトップにログインした時点では、エージェントはデフォルトでアイドル状 能になります。コール、チャット、または電子メールを受信するためには、利用可能な状態に なっている必要があります。ミーティング、トレーニング、昼休みのためにオフラインにする 必要がある場合は、[アイドル]状態にステータスを変更することができます。アイドル状態に なっているエージェントには、通信はルーティングされません。

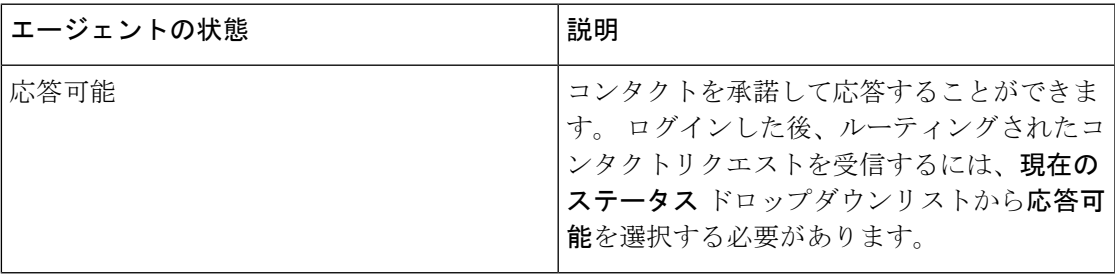

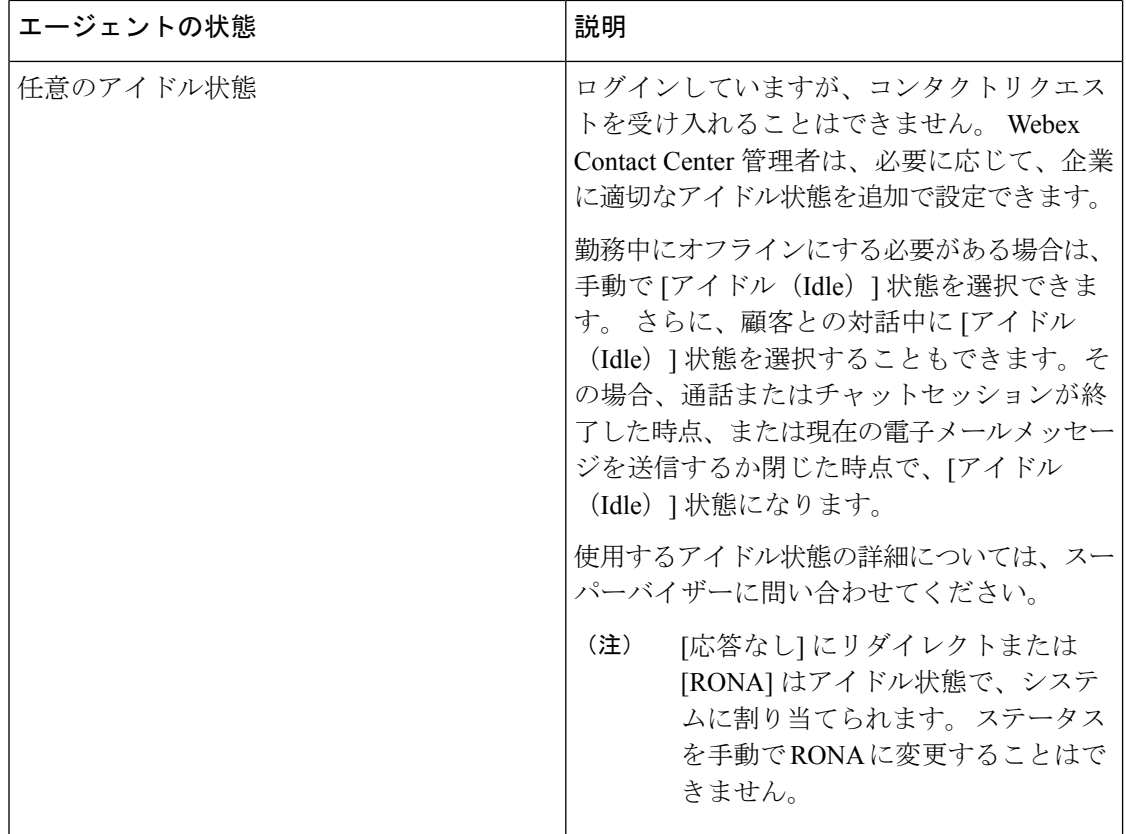

#### 音声コンタクトの状態

音声コンタクトの状態は、コールの開始時にWebexContactCenterシステムによって設定され、 コールの処理に従って変更されます。 たとえば、[アクティブな連絡先リスト(Active Contact List)]に音声連絡先カードが表示されると、エージェントデスクトップの中央パネルに表示さ れる現在のステータスが [呼び出し中(Ringing) ]に変わります。 そのコールに応答すると、 現在のステータスが [接続済み (Connected) ] に変わります。

音声コンタクトの状態は、回線 1 で顧客と通信しているか、回線 2 で別の人員(別のエージェ ントや各分野の専門家)と通信しているかによって異なります。

#### 回線 **1** でのエージェントの状態

次の表に、回線1でのエージェントの状態を記載します。一部の状態はシステムで有効化され ていない場合があります。

 $\mathbf I$ 

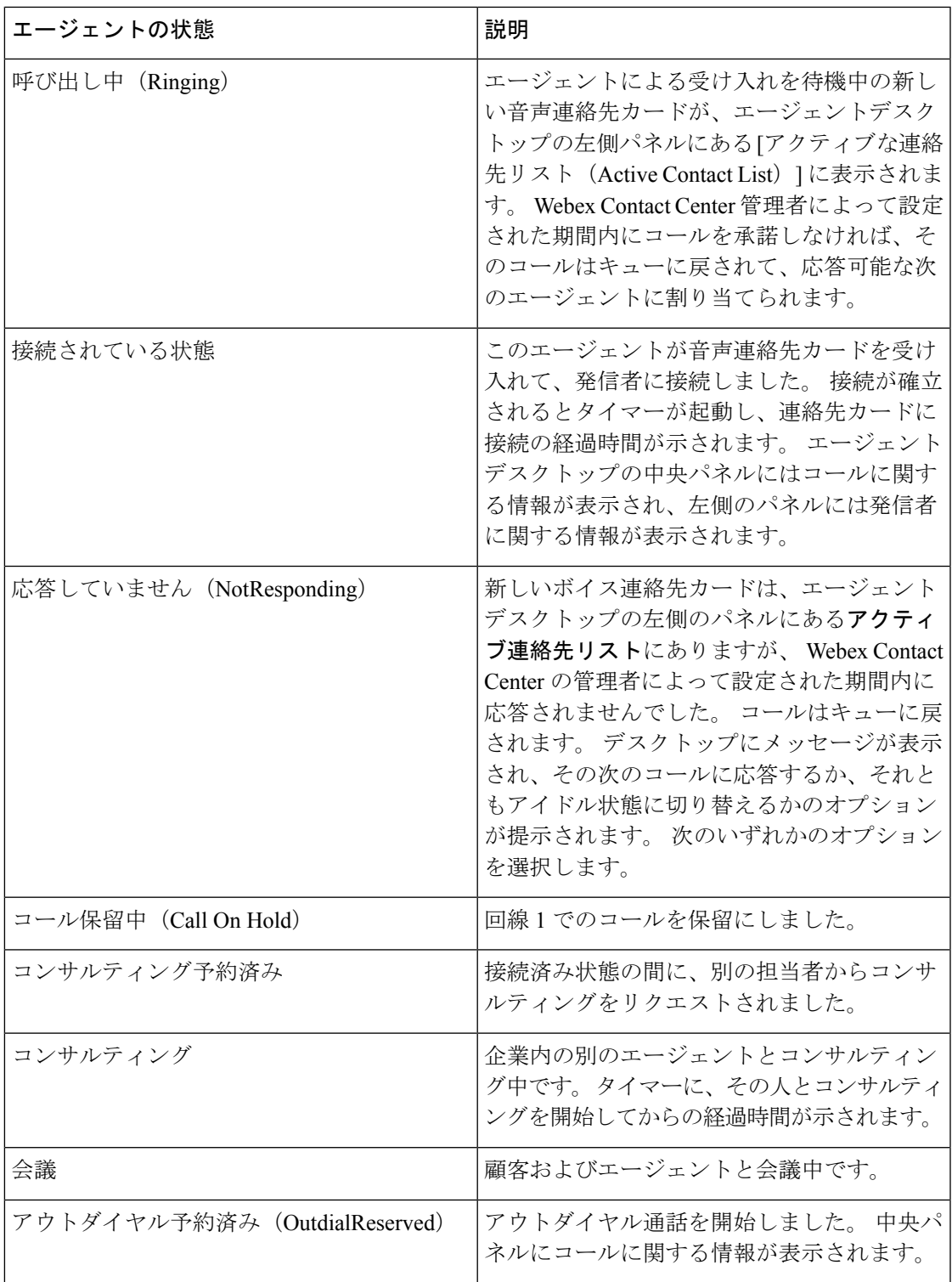

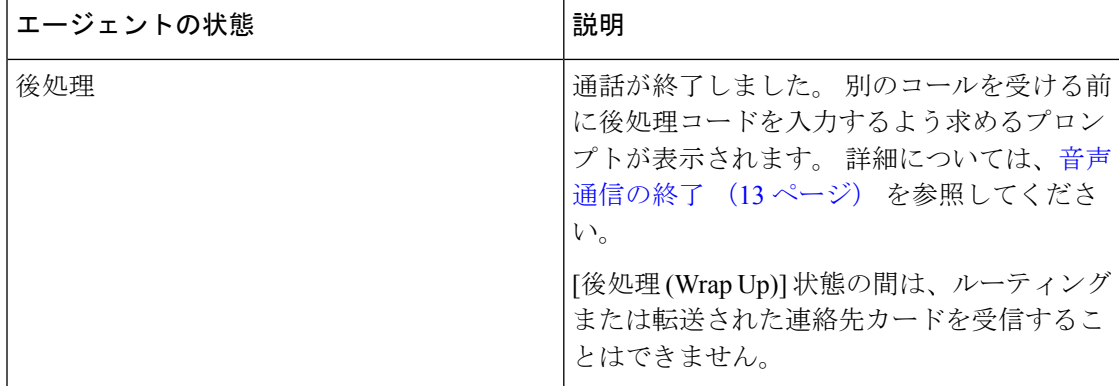

#### 回線 **2** でのエージェントの状態

電話会議中または他のエージェントとのコンサルティング中は、[回線1] タブにサブタブが表 示されます。 左側のサブタブは、回線 1 を表します。

右側のサブタブは、回線 2 を表します。これは会議用および相談用の回線です。 回線 1で顧客 を保留中にしている間、回線 2 を使用して別のエージェントと音声通信を行うことができま す。

コンサルティングのサブタブに表示されるエージェントの状態は次のとおりです。

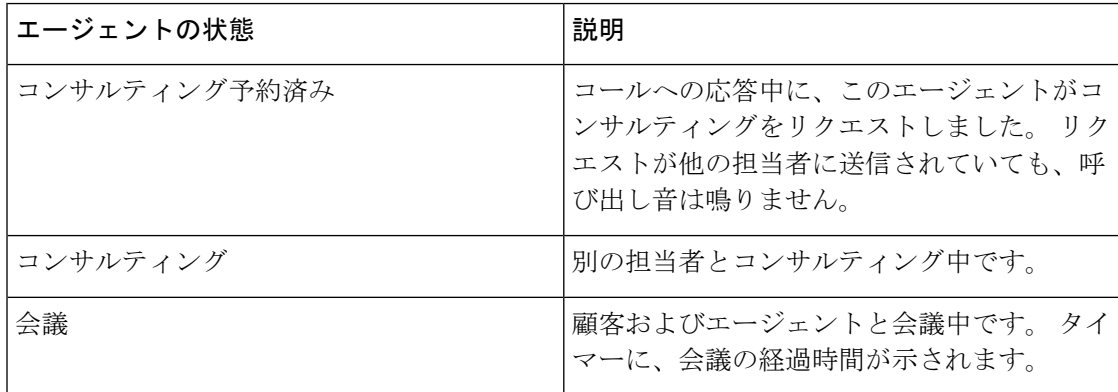

### 有効な連絡先リストについて

コンタクトがキューにルーティングされると、そのエージェントが応答可能な場合は、新しい 連絡先カードが [アクティブな連絡先リスト] に表示されます。 連絡先カードには、その顧客 に関する情報(顧客の音声通信用のDN、チャットまたは電子メール通信での顧客の名前など) が記載されます。また、その連絡先をルーティングしたCisco WebexContactCenterキューと、 顧客が応答を待機している経過時間も記載されています。連絡先カードを受け入れた後は、タ イマーにその顧客との対話時間が示されます。

### 最近のアクティビティを表示する

エージェントデスクトップの左側のパネルには、デフォルトで、当日のコンタクト履歴が表示 されます。ログイン時に履歴を表示することはできませんが、ユーザとの対話を開始すると、 サブタブ内のインタラクションの詳細を確認できます。

エージェントデスクトップの左側にあるナビゲーションバーで履歴ボタンをクリックします。 サブタブをクリックすると、通信チャネル別のアクティビティが表示されます。

#### 現在の顧客の詳細の表示

コールに応答するか、連絡先カードを承諾すると、エージェントデスクトップの右側のパネル に、現在の顧客に関する情報が表示されます。情報アイコンをクリックして、詳細を表示しま す。

表示される情報は、通信で使用しているチャネルによって異なります。また、顧客対話の履歴 を表示することもできます。 詳細については、顧客履歴の表示 (13 ページ) を参照してくだ さい。

#### 顧客履歴の表示

顧客との対話中は、エージェントデスクトップの右側のパネルに、その顧客の以前の通信に関 する情報が表示されます。顧客の以前の通信を表示するには、連絡先履歴アイコンをクリック します。

### 後処理情報の入力

顧客との対話を終了すると、カスタマーサポートの状況に関する情報を入力するよう求めるプ ロンプトがエージェントデスクトップに表示されます。 この情報は、企業でコンタクトセン ターの有効性と成果を評価する際に使用されます。

後処理の情報は、チャネルによって異なります。

#### 音声通信の終了

コールを接続解除した後、エージェントデスクトップに後処理ページが表示されます。組織の 管理者は、後処理ページでフィールドを設定します。組織管理者によるエージェントプロファ イルの設定に応じて、次の情報を設定できます。

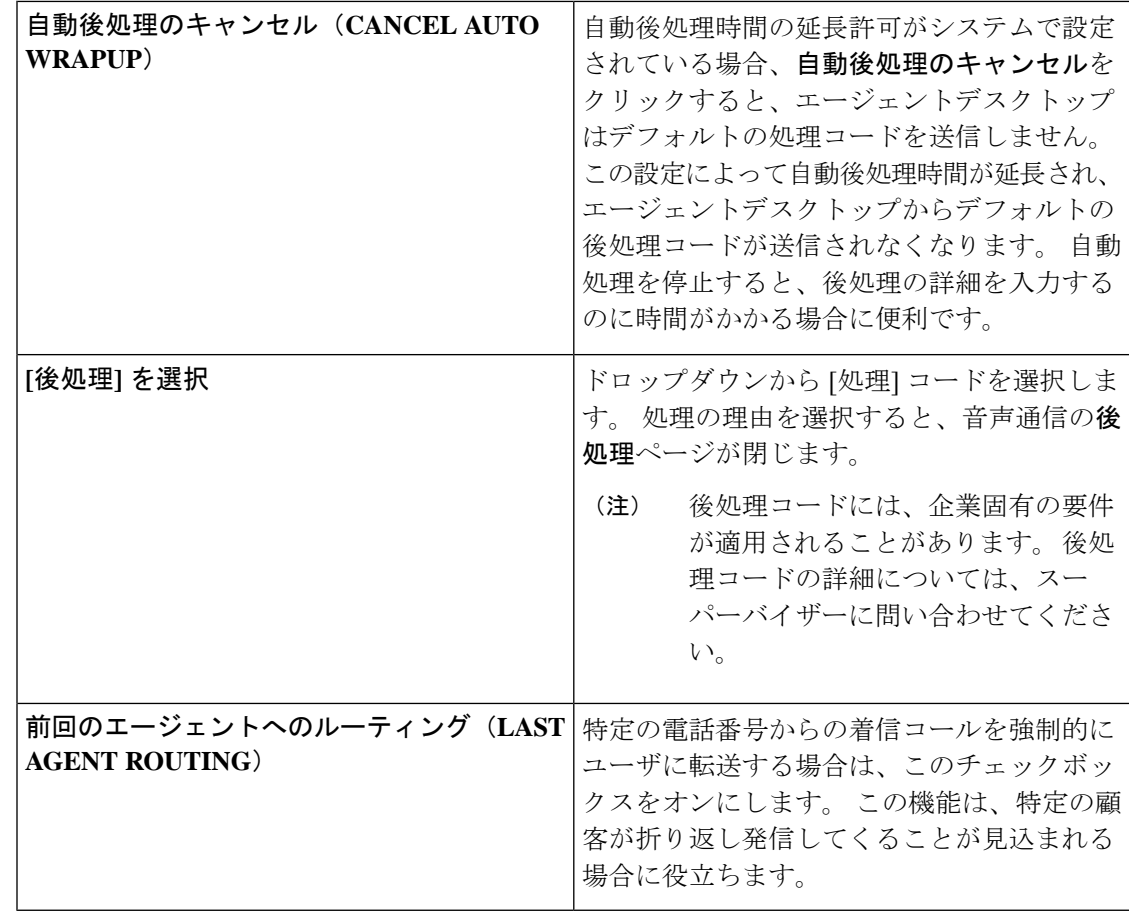

- - システムで自動後処理が設定されている場合、自動後処理タイマーが満了する前に後処 理コードを入力して送信しなければ、エージェントデスクトップによってデフォルトの 後処理コードが自動送信されます。 (注)

#### 電子メール、 **Chat**の会話の後処理

顧客との対話を終了した後、顧客とのコミュニケーションのステータスとトーンについての後 処理コードを入力する必要があります。他の終了の詳細を入力したり、フォローアップが必要 な場合は通知を設定したりすることができます。

後処理コードには、企業固有の要件が適用されることがあります。後処理コードの詳細につい ては、スーパーバイザーに問い合わせてください。

顧客と対話について記述する後処理コードを送信するには:

#### 手順

- ステップ1 [エージェントデスクトップ] で、終了をクリックします。 後処理 ページが表示されます。
- ステップ2 後処理ページで、該当するフィールドに値を入力してから、後処理をクリックします。

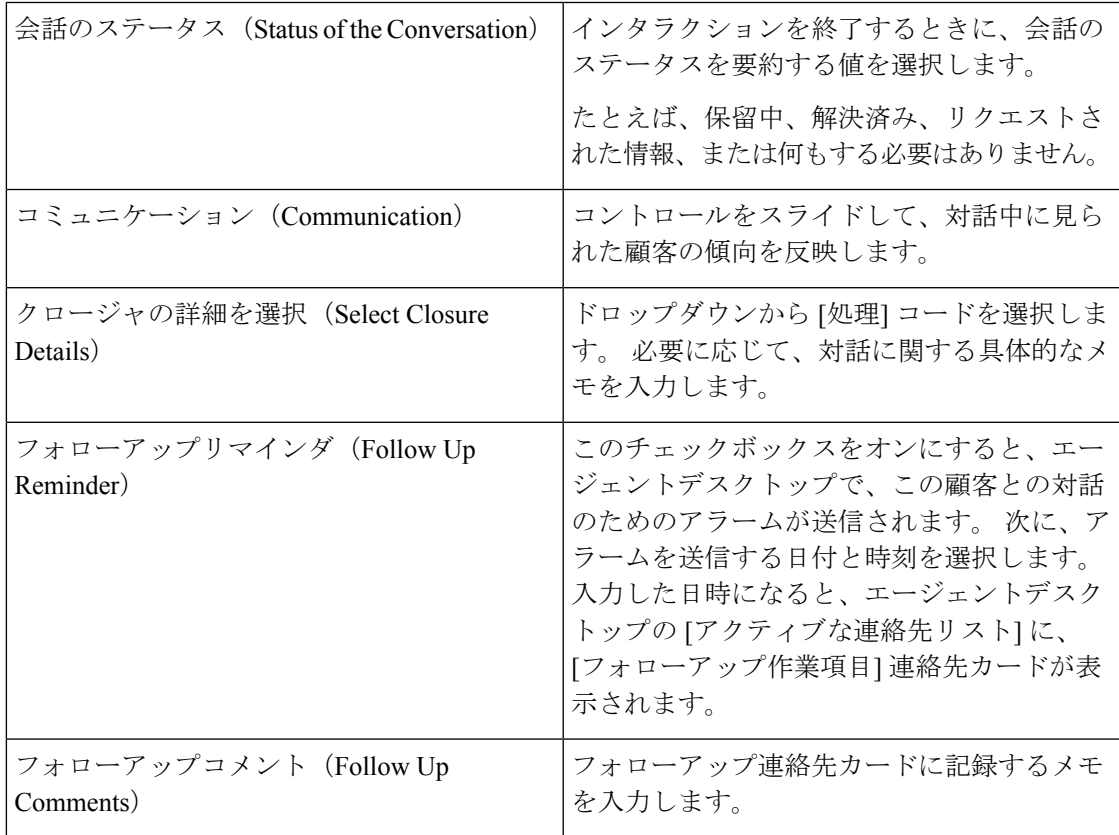

I

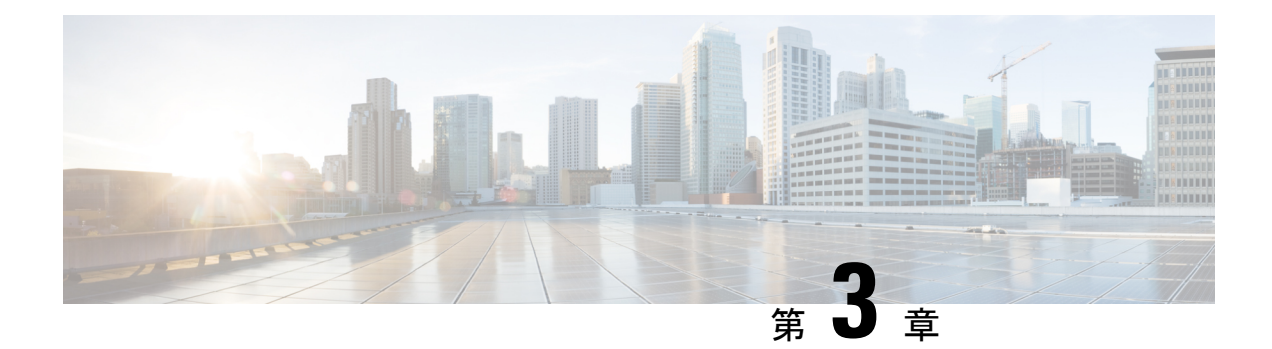

### 音声連絡先の管理

- 音声チャネルについて (17 ページ)
- コールに応答する (17 ページ)
- 音声通話中に録音を一時停止および再開する (18 ページ)
- コール関連データを入力する (18 ページ)
- 音声通話の保留および再開 (19 ページ)
- 通話の転送 (19 ページ)
- 通話中に別のエージェントと相談する (21 ページ)
- 会議コールの作成 (24 ページ)
- アウトバウンドコールを発信する (25 ページ)
- 音声通話を終了する (26 ページ)

### 音声チャネルについて

組織の管理者によって割り当てられた権限に応じて、エージェントデスクトップを使用して顧 客のコールを受信して応答することができます。

### コールに応答する

必要な権限が組織管理者から提供されている場合は、顧客のコールを受信できます。

顧客からのコールを受信すると、エージェントデスクトップの [音声] および [すべて] タブの 下に、アクティブ連絡先リストに、通知ダイアログボックスまたは音声連絡先カードが表示さ れます。ダイアログボックスには、顧客の電話番号、コールを転送したキュー、およびコール が提供される時間を示すタイマーが表示されます。連絡先のステータスを呼出中として表示で きます。

音声の連絡先カードが、設定されたタイムアウト間隔内に受け入れられない場合、通知カード はアクティブ連絡先リストのしばらくの間点滅します。 次に、システムは、応答なしまたは **RONA** を使用して、ステータスを呼出音に変更します。

**RONA** 状態にある場合、連絡先を受信することはできません。 新しいボイスの連絡先を含む メディアチャネルの連絡先を受信するには、ステータスを R**ONA** から 利用可能状態に手動で 変更する必要があります。

コールを受信したら、電話機を使用して応答します。エージェントデスクトップで、コールの ステータスが接続済みに変わります。

顧客を支援しながら、次のタスクを実行できます。

- コール関連データを入力する (18 ページ)
- 音声通話中に録音を一時停止および再開する (18 ページ)
- 音声通話の保留および再開 (19 ページ)
- 通話の転送 (19 ページ)
- 通話中に別のエージェントと相談する (21 ページ)
- 会議コールの作成 (24 ページ)

クエリを使用して顧客を支援した後で、コールを終了できます。ただし、顧客に音声通話を終 了するように依頼することを推奨します。 詳細については、音声通話を終了する (26 ペー ジ) を参照してください。

#### 音声通話中に録音を一時停止および再開する

エージェントデスクトップを使用して、通話中に機密情報の録音を一時停止し、組織の管理者 によって割り当てられたアクセス許可に応じて、録音を再度再開することができます。

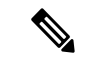

(注) 通話録音が組織で有効になっている場合は、その録音を見ることができます。

[エージェントデスクトップ]で、録音の一時停止をクリックして、アクティブコールの録音を 一時停止します。

組織管理者は、録音を自動的に再開する期間よりも長い期間を設定します。ただし、録音の開 始をクリックすることで、いつでも手動で録音を再開することができます。

#### コール関連データを入力する

組織は、コールに関連付けられたデータ (CAD) の変数を使用して、コールに関するデータを 収集できます。 組織管理者は、Cisco Webex Contact Center管理ポータルから CAD 変数を設定 します。 組織で CAD 変数が設定されている場合は、顧客との通話中にエージェントデスク トップの 1 つまたは複数の CAD 変数のフィールドを編集できます。

通話中に、CAD 変数フィールドをクリックして、適切な値を入力します。 そのフィールドの 適切な値について、スーパーバイザーに問い合わせてください。

入力した値は、通話の処理情報の入力後に Cisco Webex Contact Center データベースに保存され ます。 コールを別のエージェントまたはキューに転送し、自分とエージェントの両方が CAD 値を入力または編集した場合には、最後の処理エントリで入力された値のみがデータベースに 保存されます。

#### 音声通話の保留および再開

エージェントデスクトップで、接続されたコールを保留にするには保留をクリックします。顧 客またはコンサルティング担当者とのコールを続行するには、再開をクリックします。

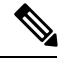

別のエージェントを使用している場合、顧客は自動的に保留になります。 顧客を停止さ せると、コンサルティング エージェントは自動的に保留状態になります。 両方のコール を同時に保留にすることはできません。 詳細については、通話中に別のエージェントと 相談する (21 ページ) を参照してください。 (注)

#### 通話の転送

顧客の照会を解決できず、ボイスコールを別のエージェントまたはスーパーバイザーにエスカ レーションする必要がある場合は、アクティブな音声通話を転送できます。

#### 特定のエージェントにコールを転送する

特定のエージェントにコールを転送する前に、次の点に注意してください。

- ブラインド転送は、エージェントが応答可能な状態になっている必要があります。
- コンサルティングコールの転送を受信するには、コンサルティングリクエストの開始時 に、ターゲットエージェントが応答可能な状態またはアイドル状態のいずれかでなければ なりません。

特定のエージェントにアクティブコールを転送するには:

#### 手順

- ステップ **1** [エージェントデスクトップ] で、転送をクリックします。 転送リクエスト ダイアログボックスが開きます。
- ステップ **2** 転送リクエスト ダイアログボックスで、エージェントを選択します。 使用できるエージェントのリストが表示されます。
- ステップ **3** ドロップダウンからエージェントを選択し、転送をクリックします。 システムは、選択したエージェントにコールを転送し、後処理 ページが表示されます。

詳細については、音声通信の終了 (13 ページ) を参照してください。

#### 別のキューにコールを転送する

別のキューにアクティブコールを転送するには:

#### 手順

- ステップ **1** [エージェントデスクトップ] で、転送をクリックします。 転送リクエストダイアログボックスが開きます。
- ステップ2 転送リクエスト ダイアログボックスで、キューを選択します。 テレフォニーキューのリストが表示されます。
- ステップ **3** ドロップダウンからキューを選択します。 コールはそのキューに転送され、キューのルーティング方法に基づいてエージェントにルー ティングされます。 後処理ページが表示されます。

詳細については、音声通信の終了 (13 ページ) を参照してください。

#### 特定の番号にコールを転送する

お使いのシステムからアクセスできる有効な電話番号にコールを転送できます。 特定の番号にコールを転送するには:

#### 手順

- ステップ **1** [エージェントデスクトップ] で、転送をクリックします。 転送リクエストダイアログボックスが開きます。
- ステップ **2** 転送リクエスト ダイアログボックスで、**DN**を選択します。
- ステップ **3** 有効な電話番号を入力します。
	- 代わりに、[DN] ドロップダウンから連絡先を選択することもできます。
	- DN のドロップダウンに表示される連絡先は、エンタープライズアドレス帳からのも のです。 (注)
- ステップ4 [転送 (Transfer) ]をクリックします。 コールが DN に転送され、後処理ページが表示されます。

詳細については、音声通信の終了 (13 ページ) を参照してください。

## 通話中に別のエージェントと相談する

顧客との通話中に、別のエージェントデスクトップユーザとコンサルティングすることができ ます。

アクティブコール中に別のエージェントを使用して相談するには、次のようにします。

#### 手順

ステップ **1** [エージェントデスクトップ] で、コンサルティングをクリックします。 コンサルティングリクエスト ダイアログボックスが表示されます。

- ステップ **2** 次のターゲットのいずれかを選択します。
	- エージェントを選択し、ドロップダウンからエージェントを選択します。リストに表示さ れるのは、現在ログインしているエージェントのみです。

エージェントの名前の横にあるステータスインジケータの色は、そのエージェントの現在 の状態を示しています。 ステータスインジケータの色は次のとおりです。

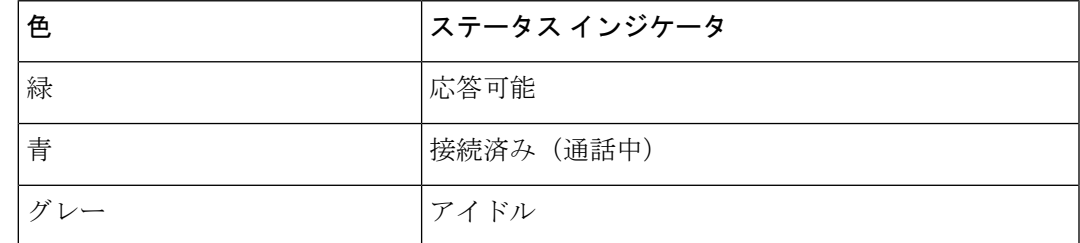

• キューを選択し、ドロップダウンからエージェントの名前を選択します。

企業で [キュー] オプションが利用できない場合、コンサルティングは無効になっていま す。

• **DN**を選択して、有効な電話番号を入力してください。代わりに、[DN]ドロップダウンか ら連絡先を選択することもできます。

DN のドロップダウンに表示される連絡先は、エンタープライズアドレス帳からのもので す。 転送中は、エージェントデスクトップで連絡先を利用できない場合があります。

接続状態(青色)のエージェントは、そのエージェントの物理電話機デバイスが一度に 2つ以上のコールを受信する機能を持っている場合にのみ、コンサルトコールを受信 できます。複数のコールを一度に受信するには、デバイスでコール待機機能を有効に する必要があります。 コンサルト電話機が一度に複数のコールを受信できない場合 は、Error-[14]-Consult failed エラーが表示されます。 (注)

ステップ **3** [コンサルト(Consult)]をクリックします。

システムが顧客を保留にし、指定されたターゲットに問い合わせリクエストを送信します。画 面に [コンサルティング終了] ボタンが表示され、通話状況の変更が [コンサルティングがリク エストされました] に変わります。

コンサルティングリクエストをキューに入れた場合、宛先エージェントが応答可能であれば、 続行するかどうかを確認するメッセージが表示されます。 事前定義された時間内に コンサル ティングクリックするか、コンサルティングリクエストはキャンセルされます。時間間隔につ いて、スーパーバイザーに確認します。

指定されたターゲットが応答しない場合、コンサルテーションは失敗します。コンサルティン グをクリックして、別のターゲットを指定するか、再開をクリックして顧客を保留にすること ができます。

別のエージェントを使用している場合は、次の操作を実行できます。

- 転送をクリックして、別のエージェントにコールを転送します。詳細については、通話の 転送 (19 ページ) を参照してください。
- 再開をクリックして、顧客を保留にし、エージェントを保留にします。
- ユーザとの間の会議を開始するには、電話会議をクリックします。詳細については、会議 コールの作成 (24 ページ) を参照してください。
- ステップ **4** (オプション)ターゲットの音声メールボックスにつながった場合は、顧客とのコールを切断 せずに、コンサルティングを受けたエージェントを使用してコールを終了できます。次のいず れかを実行します。
	- コンサルティングの終了をクリックします。これにより、顧客とのコールを終了すること ができます。
	- 物理的な電話を使用して、エージェントとのコールの切断を行います。これにより、その コールは、相談されたエージェントを使用して終了しますが、顧客は保留になります。
	- 顧客とのコールを再開します。 システムによって、音声が自動的に再確立され、コール バックされます。
	- コールに接続しているときに着信コンサルティングを受け入れるには、エージェント の電話機で回線2の回線キーまたはフラッシュ機能を使って着信コンサルティング通 話に応答し、エージェントデスクトップの回線 1 で接続中の発信者と、回線 2 でコン サルティング中の着信エージェントとの間で必要に応じて通話を切り替えます。 (注)

次の表に、各ユーザがコンサルトコール中に実行できるアクションを示します。

エージェント 1:コンサルトコールを開始するエージェントを指します。

エージェント 2:コンサルトコールを受け入れるエージェントを指します。

ロール |概要

I

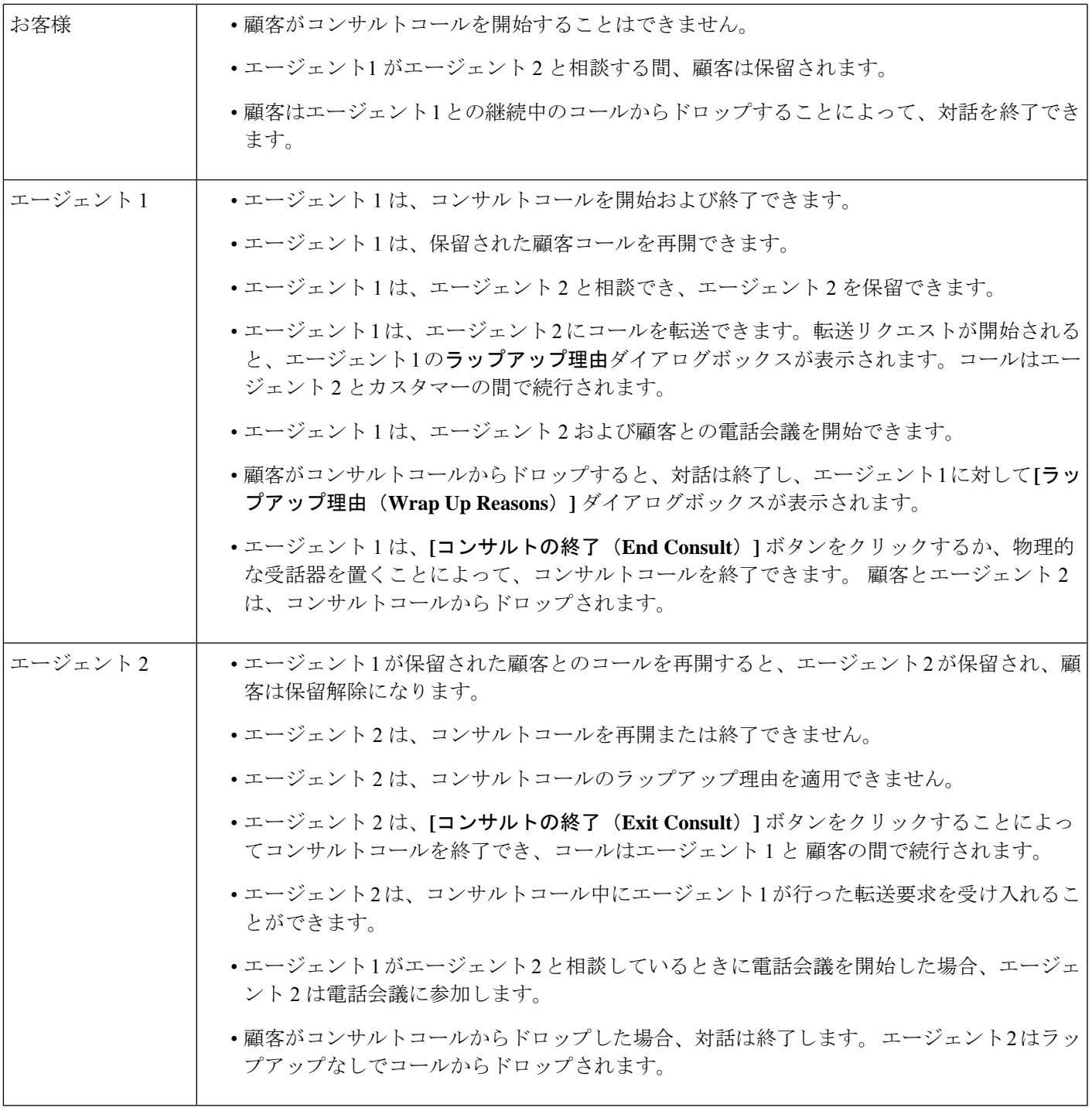

## 会議コールの作成

顧客と別のエージェントとの間に、エージェントデスクトップを使用して電話会議を作成でき ます。

別のエージェントとの相談中に、エージェントデスクトップにある電話会議ボタンをクリック します。 詳細については、通話中に別のエージェントと相談する (21 ページ) を参照してく ださい。

顧客との通話の保留が解除され、自分、顧客、別のエージェントが互いに通信できるようにな ります。

次の表は、各ユーザが電話会議中に実行できるアクションを示しています。

エージェント 1:電話会議を開始するエージェントを指します。

エージェント 2:電話会議に参加しているコンサルトされたエージェントを指します。

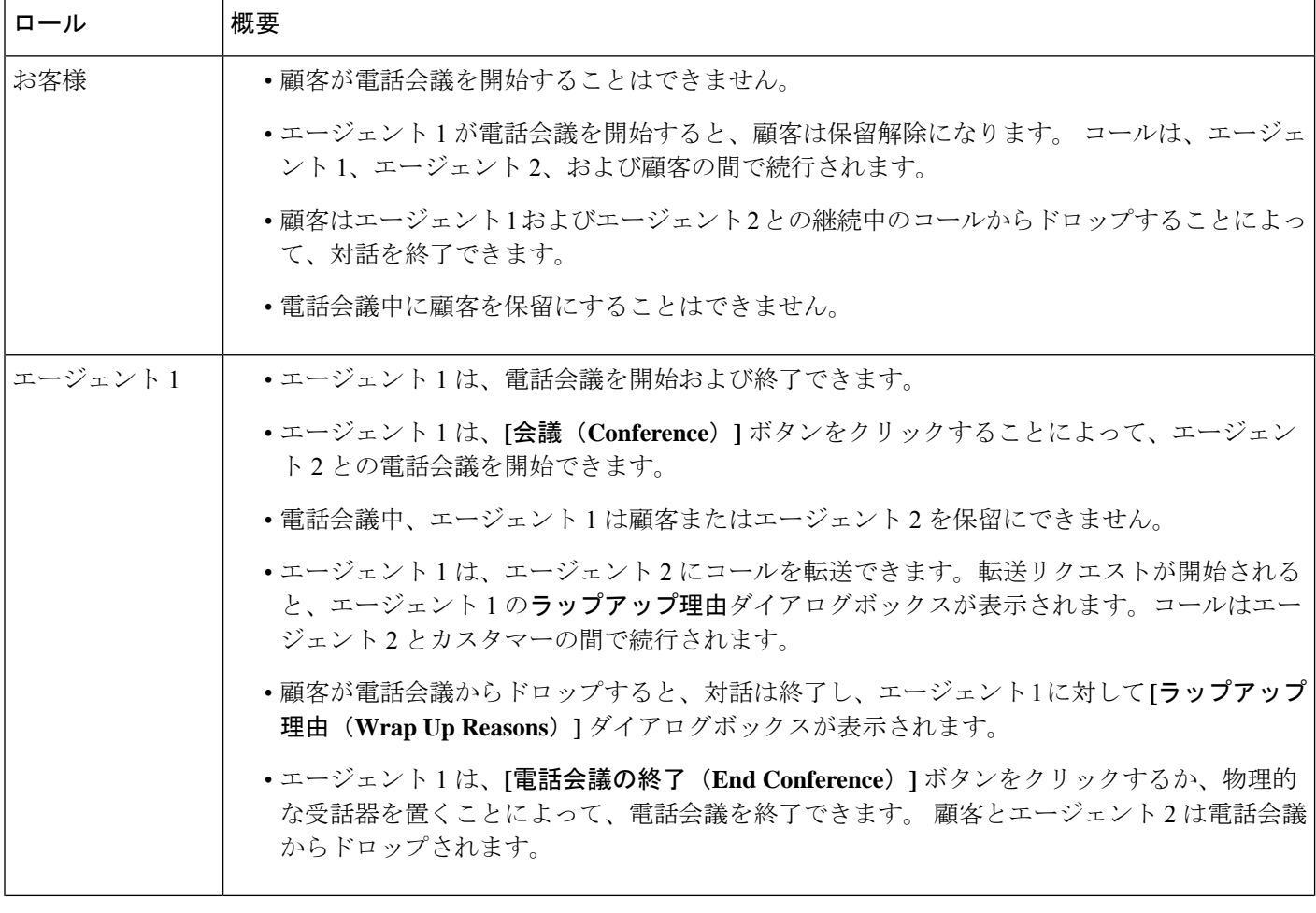

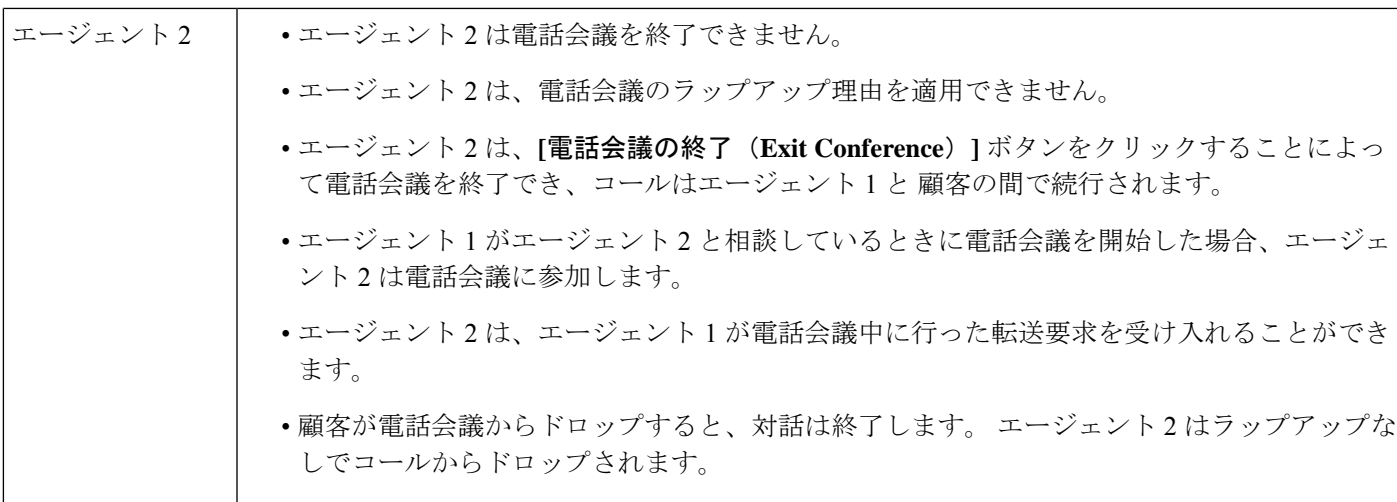

### アウトバウンドコールを発信する

管理者がエージェントプロファイルを使用して顧客との電話機の通信を承認している場合は、 その顧客に電話をかけることができます。

ダイヤルできる電話番号の形式は、エージェントプロファイルの設定によって決まります。た とえば、ダイヤルできる電話番号が特定の長さに制限される場合や、特定の市外局番で始まる 電話番号に限定される場合があります。

Agent Desktop ダイヤルパッドで、アウトダイヤル **ANI** ドロップダウンが使用可能になってい る場合は、発信する前に、発信者 ID として送信する番号を選択できます。

発信コールを使用するには:

#### 始める前に

アウトバウンドコールを作成するには、アイドル状態である必要があります。

#### 手順

- ステップ **1** ナビゲーションバーで、ダイヤル パッドをクリックします。 ダイヤル パッドが表示されます。
- ステップ **2** 新しいコールの開始をクリックし て、次のいずれかの操作を実行します。
	- アドレス帳のリストから番号を選択します。アドレス帳に表示される連絡先は、管理者に よって設定された企業のアドレス帳からの連絡先です。
	- ダイヤル パッドからお客様の番号をダイヤルします。 エージェントプロファイルは、ダ イヤルパッドを使用して番号をダイヤルするための適切なアクセス許可を持っている必要 があります。

ステップ **3** ダイヤル パッドの下部にある [通話] ボタンをクリックします。

指定された電話番号にコールリクエストが送信され、通話状況が **OUTDIALRESERVED** に設 定されます。アクティブな連絡先リストにアウトバウンド音声連絡先カードが表示されます。 電話機は、実際の電話機を使用して発信します。

- ステップ **4** 実際の電話機のコールに応答して、顧客が応答するまで待機します。 顧客がコールに応答すると、現在のステータスが接続済みに変わります。
- ステップ **5** クエリを使用して顧客を支援した後に、通話を終了します。ただし、顧客にコールを終了する ように指示することを推奨します。 詳細については、音声通話を終了する (26 ページ) を参 照してください。
	- エラーコード 20 (アウトダイヤル失敗) は、エージェントの電話機または発信者 の電話機のいずれかを使用してコールを確立できなかったことを示します。 (注)
		- エラーコード 21 (アウトコールが拒否されました) は、アプリケーションサーバ がコールのセットアップを開始していないことを示しています。サポートが必要 な場合は、管理者に問い合わせてください。

#### 音声通話を終了する

クエリについて顧客をサポートした後は、顧客に音声通話を終了するように依頼することがベ ストプラクティスになります。 顧客がコールを終了すると、後処理ページが表示されます。 必要に応じて、コールを終了することもできます。

エージェントデスクトップでのコールを終了するには、次のようにします。

#### 手順

- ステップ **1** アクティブコールで、終了をクリックします。 後処理 ページが表示されます。
- ステップ **2** 後処理の選択のドロップダウンから、コールを終了する理由を選択します。 理由を選択すると、コールが終了します。

詳細については、音声通信の終了 (13 ページ) を参照してください。

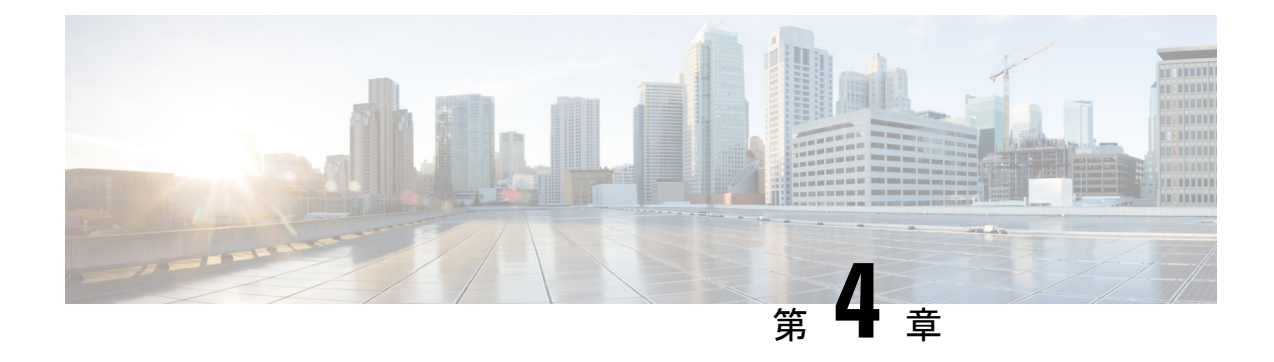

### チャット連絡先の管理

- チャットチャネルについて (27 ページ)
- チャット連絡先に応答する (27 ページ)
- チャットセッションの終了 (30 ページ)
- 別のエージェントとの電話会議を開始する (31 ページ)
- エージェントとのチャット会議の終了 (32 ページ)
- チャットの転送 (32 ページ)
- 顧客とのビデオ通話の終了 (33 ページ)

### チャットチャネルについて

エージェントデスクトップを使用して、マルチメディアプロファイル設定でのアクセス許可に 応じて、カスタマーチャット要求の受信と応答を行うことができます。これらの権限は、組織 の管理者が Webex Contact Center の管理ポータルでマルチメディアプロファイル設定を使用し て管理します。

### チャット連絡先に応答する

面客からのチャットリクエストを受信すると、チャットタブの下にあるアクティブ連絡先リス トに通知ダイアログボックスが表示されます。エージェントデスクトップのすべてタブで要求 を表示することもできます。ダイアログボックスには、顧客の名前、電子メールを転送した キュー、および電子メールが自分に提供された時間を示すタイマーが表示されます。

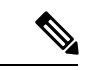

このチャットは、チャットボットの設定に基づいて、システムによって割り当てられま す。チャットボットの設定の詳細については、「Cisco Webex Contact Center [カスタマー仮](https://help.webex.com/en-us/nh1djk9/Configure-Cisco-Webex-Contact-Center-Customer-Virtual-Assistant) [想アシスタントの設定](https://help.webex.com/en-us/nh1djk9/Configure-Cisco-Webex-Contact-Center-Customer-Virtual-Assistant)」を参照してください。 (注)

#### 始める前に

すべてのチャットリクエストを受信するには、ステータスを利用可能にする必要があります。

#### 手順

- ステップ **1** アクティブな連絡先リストで、承諾をクリックして電子メールメッセージを開きます。 チャットの会話が表示されます。チャットラベルには、チャットしようとしている顧客の名前 が表示されます。また、システムによってチャットが割り当てられる前に、そのユーザに対し てチャットボットの会話が表示されます。
- ステップ **2** (オプション)情報をクリックして、顧客の連絡先情報を表示します。
- ステップ **3** (オプション)履歴をクリックして、顧客の連絡履歴を表示します。
- ステップ **4** エディタで応答を入力し、送信をクリックするか、キーボードの **Return** キーを押します。次 の設定を使用して、送信前に応答を設定することもできます。
	- セキュリティ コンプライアンス (注)

PCI DSS(クレジットカードデータ保護基準)に違反しているデータが含まれている ことがわかった場合は、次のようになります。

- チャットによる添付は送信されません。
- チャットの会話がマスクされます。

セキュリティへの準拠の一環として、PCI DSS では、クレジットカードデータやその 他の個人を識別できる情報 (PII) などの機密情報を送信することが許可されません。

I

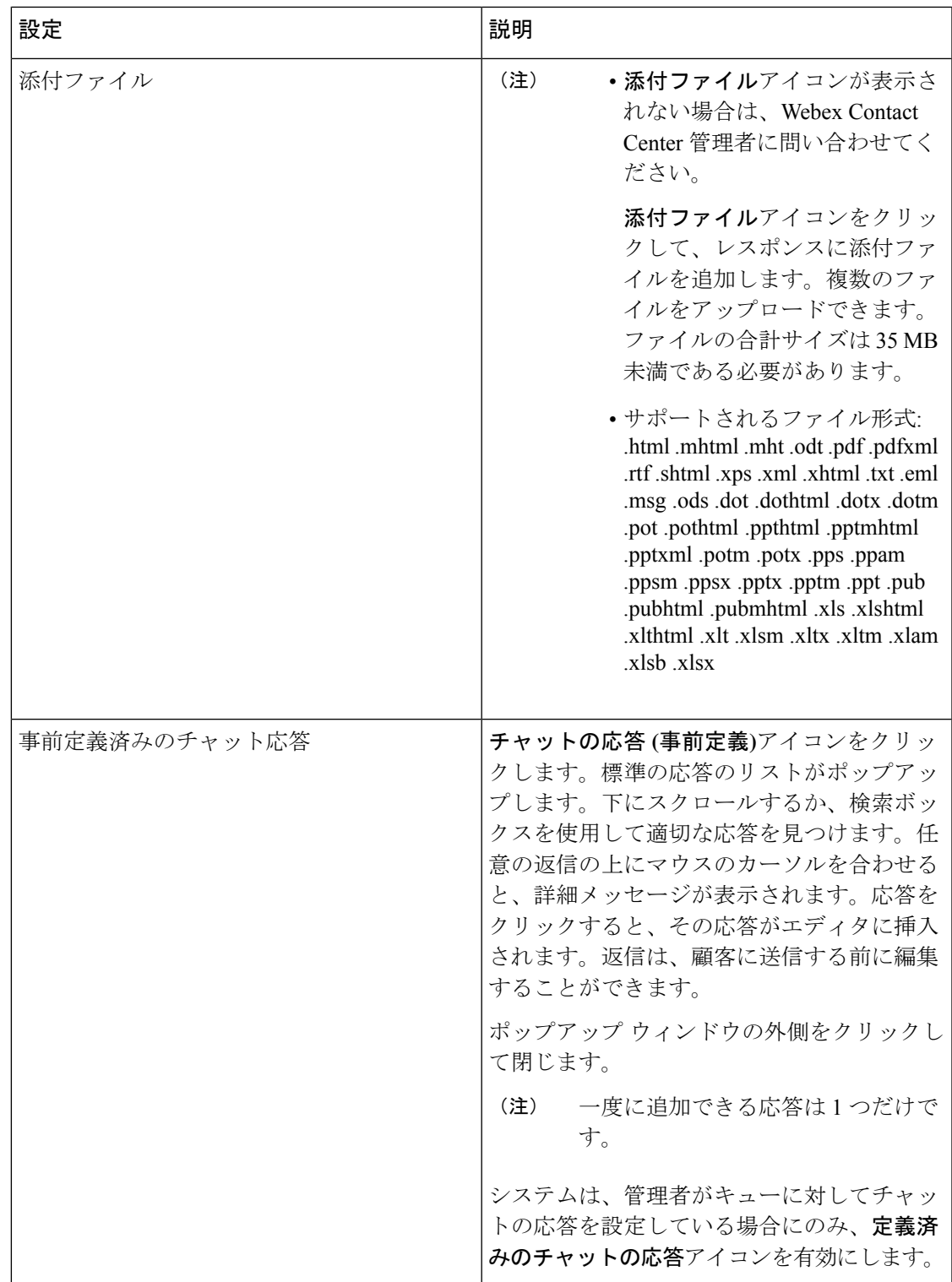

ステップ5 (オプション)また、次の操作を行うこともできます。

- 別のエージェントにチャットを転送する詳細については、チャットの転送 (32 ページ) を参照してください。
- チャット会議を開始する別のエージェントを追加します。詳細については、別のエージェ ントとの電話会議を開始する (31 ページ)を参照してください。
- ステップ **6** クエリを使用して顧客を支援した後、チャットを終了します。詳細については、チャットセッ ションの終了 (30ページ)を参照してください。

組織の管理者は、顧客からのチャットリクエストを受け入れる時間を設定できます。設定され た時間を超えると、通知ダイアログボックスは、アクティブな連絡先リストでしばらく点滅し ます。次に、システムは、応答なしまたは RONA を使用して、ステータスを呼出音に変更し ます。RONAは、組織の管理者が設定したタイムアウトの設定に基づいています。チャットを 含む任意のメディアチャネルの新しい連絡先を受信する場合は、ステータスを[利用可能]に手 動で変更する必要があります。

たとえば、顧客とのチャットやチャット要求のラップを行っている場合など、他のタ スクが完了したときなど、ステータスをアイドル状態に手動で変更することができま す。詳細については、エージェントの状態について (9 ページ)を参照してくださ い。 (注)

### チャットセッションの終了

クエリについて顧客をサポートした後は、顧客にチャットセッションを閉じるように依頼する ことがベストプラクティスになります。顧客がチャットセッションを終了すると、顧客がチャッ トから退席したことを通知するメッセージがチャット会話に表示されます。エージェントデス クトップのチャットセッションを閉じて、その情報を入力する必要があります。 必要に応じ て、チャットを終了することもできます。この場合、担当者がチャットから退席したことを伝 えるメッセージがお客様に表示されます。

エージェントデスクトップでチャットセッションを終了するには:

#### 手順

- ステップ **1** アクティブなチャットセッションで、終了をクリックします。 後処理 ページが表示されます。
- ステップ **2** 後処理の選択のドロップダウンから、会話を終了する理由を選択します。 理由を選択すると、会話は終了します。

詳細については、電子メール、 Chatの会話の後処理 (14 ページ) を参照してください。

### 別のエージェントとの電話会議を開始する

チャットセッション中に、同僚にサポートをリクエストできます。また、顧客、自分、その他 のエージェントの間で話し合うための会議をセットアップすることもできます。

アクティブなチャットセッションに参加するよう他のエージェントを招待するには:

#### 手順

- ステップ1 [会議 (Conference) 1をクリックします。 電話会議のリクエストダイアログボックスが表示されます。
- ステップ **2** エージェントの選択ドロップダウンリストからエージェントを選択します。
	- 現在キューで使用できるようになっているエージェントのみを参加させることができ ます。 エージェントが電話会議リクエストを受け入れない場合は、システムにより キューから利用可能な他のエージェントに割り当てられます。 (注)
- ステップ **3** 会議の開始をクリックします。

エージェントがチャットに参加したことを示すメッセージが、自分と顧客に表示されます。 次の表に、各ユーザが会議チャット中に実行できるアクションを示します。

エージェント 1:電話会議チャットを開始するエージェントを指します。

エージェント2:電話会議チャットに参加しているコンサルトされたエージェントを指します。

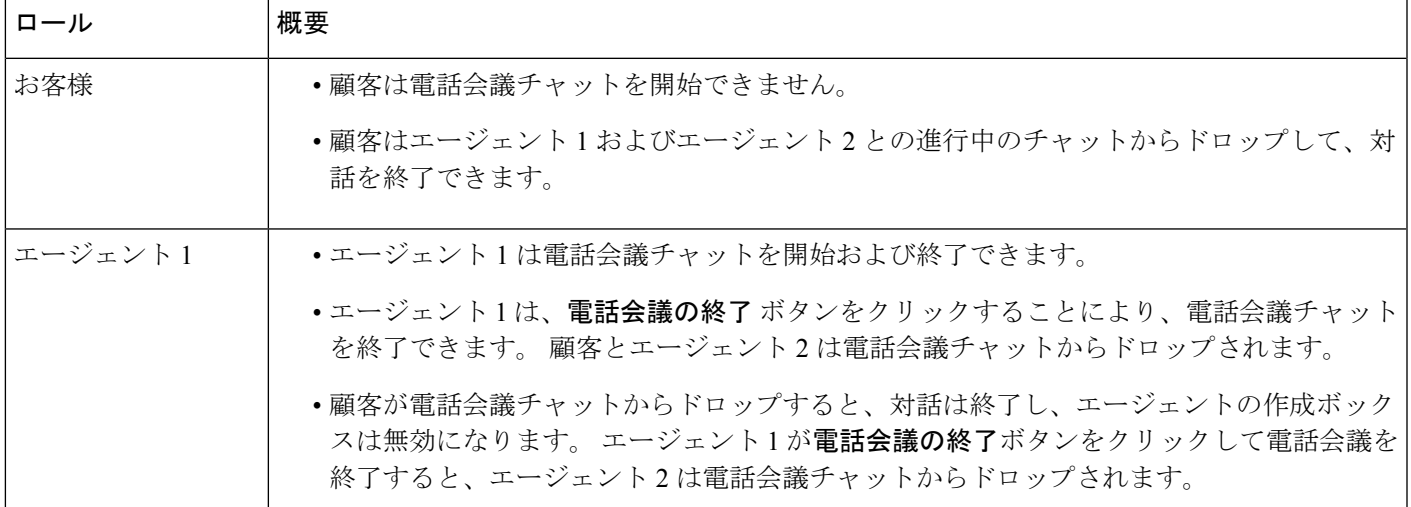

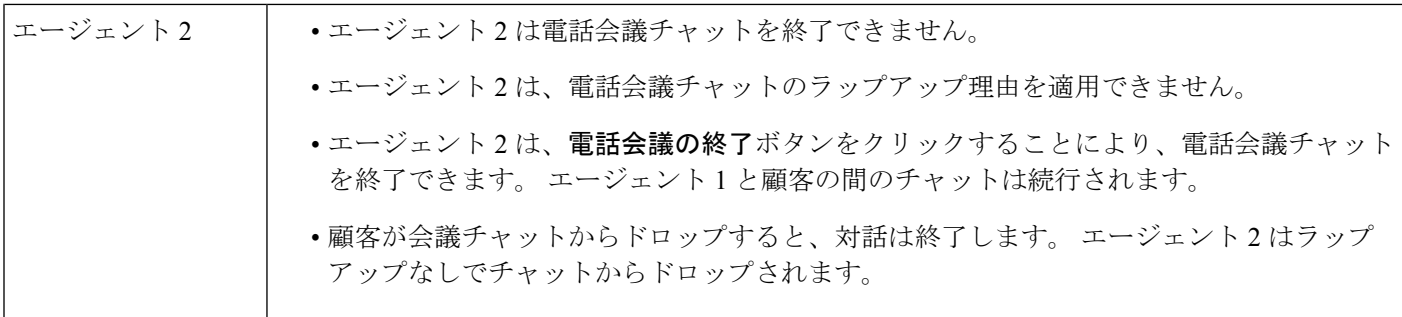

### エージェントとのチャット会議の終了

同僚からの支援が得られたら、会議を終了することができます。 アクティブなチャット会議を終了するには、次のようにします。

#### 手順

ステップ1 [会議 (Conference) ]をクリックします。

コンサルティング エージェントは、会議をクリックして会議を終了することもできます。

チャットでは、エージェントがチャットから退室したことを示すメッセージが表示されます。 顧客は、エージェントがチャットから退室したというメッセージを表示します。

ステップ **2** 顧客とのチャット セッションを終了する場合は、終了をクリックします。 ウィンドウに後処理ページが表示されます。顧客は、エージェントがチャットから退室したと いうメッセージを表示します。

顧客は、エージェントの表示名を画面に表示します。詳細については、ディスプレイ名で管理 者に連絡してください。

- ステップ **3** 後処理の選択のドロップダウンから、会話を終了する理由を選択します。 理由を選択すると、会話は終了します。
	- コンサルティングエージェントのみがチャット会議を終了させることができます。そ の場合は、コンサルティング エージェントではありません。 (注)

### チャットの転送

顧客クエリを解決できず、そのクエリを別のエージェントまたはスーパーバイザーにエスカ レーションする必要がある場合は、チャットを転送することができます。現在の転送はブライ

ンド転送です。転送すると、チャットを追跡できなくなります。このチャットは、キュー内の エージェントに転送するか、または別のアクティブなキューに転送することができます。

チャットを別のキューに転送することもできます。チャットを別のキューに転送するように選 択すると、企業内のすべてのキューを表示することができます。

アクティブなチャットセッションを別のエージェントまたはキューに転送するには、次のよう にします。

#### 手順

- ステップ1 [転送 (Transfer) ]をクリックします。 転送リクエストダイアログボックスが開きます。
- ステップ **2** 次のいずれかを実行します。
	- エージェントにチャットを転送するには、エージェントラジオボタンを選択します。
		- 転送できるのは、現在でチームで使用可能なエージェントのみです。エージェン トがチャットリクエストを受け入れない場合は、チャットが終了し、エージェン トがチャットから退室したことを示すメッセージが表示されます。 (注)

エージェントは、RONAタイムアウト設定の範囲内で転送リクエストを受け入れ る必要があります。それ以外の場合は、システムがチャットを終了し、エージェ ントがチャットから退室したことを示すメッセージが表示されます。

• キュードロップダウンから、チャットを別のキューに転送することができます。

キュー名の上にマウスのカーソルを合わせると、そのキューの説明を表示できます。

チャットを別のキューに転送するように選択すると、企業内のすべてのキューを表示する ことができます。

ステップ3 [転送 (Transfer) ]をクリックします。

ウィンドウに後処理ページが表示されます。 顧客は、元のエージェントがチャットから退室 し、新しいエージェントがチャットに参加したことを示すメッセージを表示します。

ステップ **4** 後処理の選択のドロップダウンから、会話を終了する理由を選択します。 理由を選択すると、会話は終了します。

### 顧客とのビデオ通話の終了

顧客を支援した後でビデオコールを終了できますが顧客にビデオコールを終了するように依頼 するのがベストプラクティスです。

顧客とのビデオコールを終了するには、次のようにします。

#### 手順

ビデオコールウィンドウで、クロスをクリックします。

顧客は、エージェントがビデオコールから退室したことを示すメッセージを表示します。顧客 がビデオコールを終了すると、ユーザがビデオコールを退室したことを示すメッセージが表示 されます。

ビデオコールの終了後に、顧客とのチャットを続けることができます。

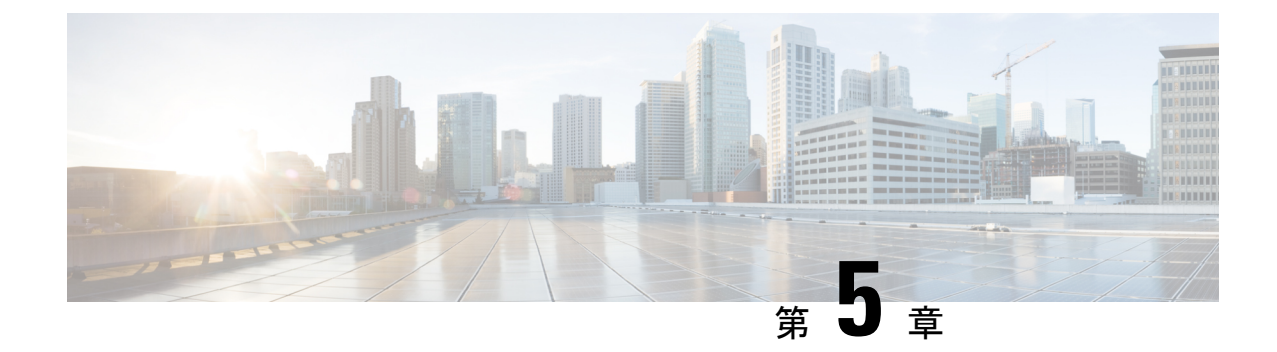

### 電子メール連絡先の管理

- 電子メールチャネルについて (35 ページ)
- 電子メールへの応答 (35 ページ)

### 電子メールチャネルについて

エージェントデスクトップを使用して、マルチメディアプロファイル設定でのアクセス許可に 応じて、顧客電子メールリクエストの受信と応答を行うことができます。 組織の管理者は、 Webex Contact Center の管理ポータルでマルチメディアプロファイル設定を使用して、これら の権限を管理します。

### 電子メールへの応答

Webex Contact Center エージェントのデスクトップを使用して電子メールに応答できます。

顧客から電子メールを受信すると、エージェントデスクトップの電子メールタブおよびすべて のタブにあるアクティブ連絡先リストに通知ダイアログボックスが表示されます。ダイアログ ボックスには、顧客の名前、電子メールを転送したキュー、および電子メールが自分に提供さ れた時間を示すタイマーが表示されます。

電子メールには、次の方法で返信できます。

- インスタント返信を送信します。インスタント返信は、単純な質問にすばやく応答できま す。 詳細については、クイック返信電子メールの送信 (36 ページ) を参照してくださ い。
- 標準の返信を送信します。標準の返信は、返信テキストの書式設定、メッセージへの画像 の追加、リソーステンプレートからのコンテンツの取り込み、ファイル添付などを行うこ とができます。詳細については、標準電子メール返信の設定および送信 (37ページ)を 参照してください。

組織の管理者が設定した期間内に電子メール連絡先カードを受け入れない場合、通知カードは アクティブな連絡先リストでしばらく点滅し、応答なしまたは **RONA** によってステータスが リングに変更されます。 **RONA** は、組織の管理者が設定したタイムアウトの設定に基づいて

います。 新しい電子メールを含むすべてのメディアチャネルの連絡先を受信する場合は、ス テータスを利用可能に手動で変更する必要があります。

また、閉じるをクリックして、処理情報を入力することで、電子メールを応答せずに閉じるこ ともできます。

たとえば、電子メールの作成などの他のタスクの完了時や、電子メールリクエストを処 理しようとしているときなど、ステータスを任意のアイドル状態に手動で変更すること ができます。 詳細については、エージェントの状態について (9 ページ) を参照して ください。 (注)

#### セキュリティ コンプライアンス

PCI DSS (クレジットカードデータ保護基準)に違反しているデータが含まれていることがわ かった場合は、次のようになります。

- 電子メールの添付ファイルは送信されません。
- 電子メールの会話がマスクされます。

セキュリティへの準拠の一環として、PCI DSS では、クレジットカードデータやその他の個人 を識別できる情報 (PII) などの機密情報を送信することが許可されません。

#### クイック返信電子メールの送信

着信電子メールメッセージに単純な応答をすればよい場合は、クイック返信を送信できます。 クイック返信を送信するには:

#### 手順

- ステップ1 着信電子メールダイヤログボックスで承諾をクリックします。 電子メールが電子メールエディタで開きます。
- ステップ **2** (オプション)情報をクリックして、顧客の連絡先情報を表示します。
- ステップ **3** (オプション)履歴をクリックして、顧客の連絡履歴を表示します。
- ステップ **4** 電子メールエディタで、顧客の応答を入力し、クイック応答をクリックします。 メッセージが顧客に送信されます。 後処理 ページが表示されます。
- ステップ **5** 後処理の選択ドロップダウンからの後処理情報を選択します。 理由を選択すると、会話は終了します。 詳細については、電子メール、 Chatの会話の後処理 (14 ページ) を参照してください。

#### 標準電子メール返信の設定および送信

電子メールメッセージにファイルを添付する場合、または電子メール応答のテキストをフォー マットする場合は、標準の返信を送信できます。

やり取りを終了するとプロンプトが表示され、その顧客とのやり取りのステータスとトーン (口調)に関する後処理コードやその他のクロージャ詳細を入力するか、さらにフォローアッ プが必要な場合はリマインダを設定するよう求められます。

後処理コードには、企業固有の要件が適用されることがあります。詳細については、スーパー バイザに確認してください。

標準の返信を送信するには:

#### 手順

ステップ **1** 着信電子メールダイヤログボックスで承諾をクリックします。 電子メールが電子メールエディタで開きます。

- ステップ **2** (オプション)情報をクリックして、顧客の連絡先情報を表示します。
- ステップ **3** (オプション)履歴をクリックして、顧客の連絡履歴を表示します。
- ステップ **4** 返信または全員に返信をクリックします。 宛先(**To**)フィールドと件名フィールドに顧客の情報が取り込まれた状態の電子メールエディ タ。 エディタには、Webex Contact Center の管理者によって設定された定義済みのレイアウト があります。
- ステップ **5** (オプション)宛先(**To**)フィールドの横にある矢印をクリックして**Cc**:、**Bcc**:フィールド を表示し、受信者を追加します。
- ステップ **6** 電子メールメッセージエディタでメッセージを入力します。
	- 電子メールの開封**(**読む**)**をクリックすると、顧客から受信したメッセージを読むこと ができます。 (注)
- ステップ **7** (オプション)使用可能な書式設定オプションを使用したメッセージ本文のテキスト書式。
- ステップ **8** (オプション)添付資料をクリックして、電子メールに添付ファイルを追加します。
- 管理者は、最大ファイルサイズと、送信可能なファイルの最大数を設定します。 最大 10 ファイルまでアップロードできます。ファイルの合計サイズは 25 MB 未 満である必要があります。 (注)
	- サポートされるファイル形式: .html .mhtml .mht .odt .pdf .pdfxml .rtf .shtml .xps .xml .xhtml .txt .eml .msg .ods.dot .dothtml .dotx .dotm .pot .pothtml .ppthtml .pptmhtml .pptxml .potm .potx .pps .ppam .ppsm .ppsx .pptx .pptm .ppt .pub .pubhtml .pubmhtml .xls .xlshtml .xlthtml .xlt .xlsm .xltx .xltm .xlam .xlsb .xlsx
	- すべての添付ファイルの横にあるクロスアイコンをクリックすると、添付ファイ ルを削除することができます。添付ファイルアイコンが表示されない場合、また は顧客の添付ファイルを受信する場合は、Cisco Webex Contact Center管理者に問 い合わせてください。
- ステップ **9** [送信] をクリックします。 メッセージが顧客に送信されます。 後処理 ページが表示されます。
- ステップ **10** 後処理の選択ドロップダウンからの後処理情報を選択します。 理由を選択すると、会話は終了します。

詳細については、電子メール、 Chatの会話の後処理 (14 ページ) を参照してください。

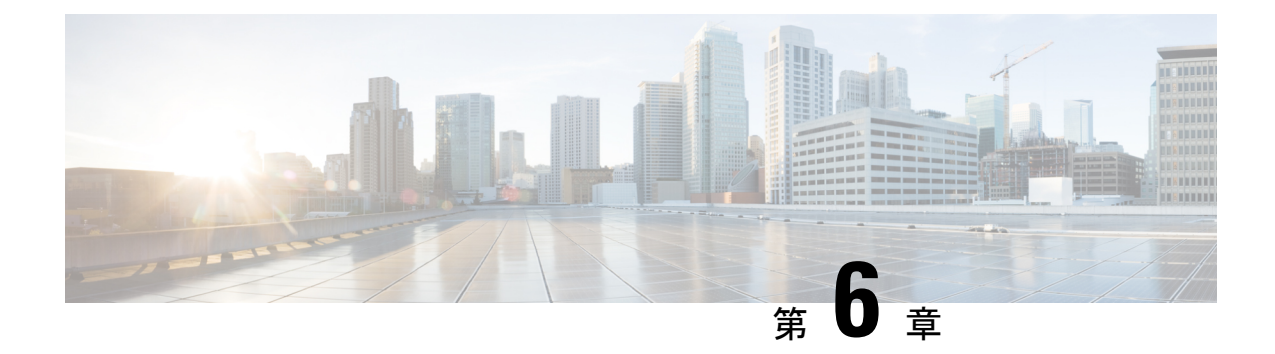

# エージェント個人統計情報の表示

- エージェント統計情報の表示 (39 ページ)
- サマリーレポート (40 ページ)
- エージェントの統計 履歴レポート (40 ページ)
- エージェントの統計 リアルタイムレポート (41 ページ)
- エージェント 状態別状態: 履歴レポート (42 ページ)
- エージェントステータス別 リアルタイムレポート (43 ページ)
- チームの統計: 履歴レポート (43 ページ)
- チームの統計 リアルタイムレポート (44 ページ)
- キュー統計: 履歴レポート (44 ページ)
- キュー統計-リアルタイムレポート (45 ページ)
- エージェントアウトプレダイヤル統計 履歴レポート (46 ページ)
- エージェントアウトプレダイヤル統計 リアルタイムレポート (47 ページ)

### エージェント統計情報の表示

組織の管理者が使用するエージェントプロファイルの設定に応じて、個人統計を表示できま す。ナビゲーションバーのエージェント統計をクリックすると、個人の統計情報が表示されま す。

リアルタイム統計情報は、組織の管理者が設定した時間間隔で更新されます。いつでも手動で リアルタイムおよび履歴統計情報を更新するには、更新アイコンをクリックします。

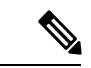

(注)

- デスクトップからサインアウトするときは、ブラウザを閉じる必要があります。 ブ ラウザを起動し、デスクトップに再度ログインして、顧客向け旅アナライザーの設定 更新を反映させます。
	- 匿名 (プライベート参照) モードでエージェント パフォーマンス統計にアクセスする 場合は、エージェント パフォーマンス統計レポートが正常にロードされる場合に対 して、サードパーティ製のクッキーを有効にする必要があります。

## サマリーレポート

APSサマリレポートには、処理している顧客の数と、顧客の会話をまとめるのにかかる平均時 間が表示されます。チャネルタイプと期間のドロップダウンからデータを表示する期間を選択 できます。

エージェントデスクトップは、サインアウトしたり、ブラウザを更新または再ロードしたりし ても、フィルタの選択を保持します。 フィルタをデフォルト値にリセットするには、**[**フィル タ処理のリセット**]** リンクをクリックします。

ドロップダウンリストのデフォルト値を変更してレポートをフィルタすると、**[**フィルタ 処理のリセット**]** リンクが表示されます。 (注)

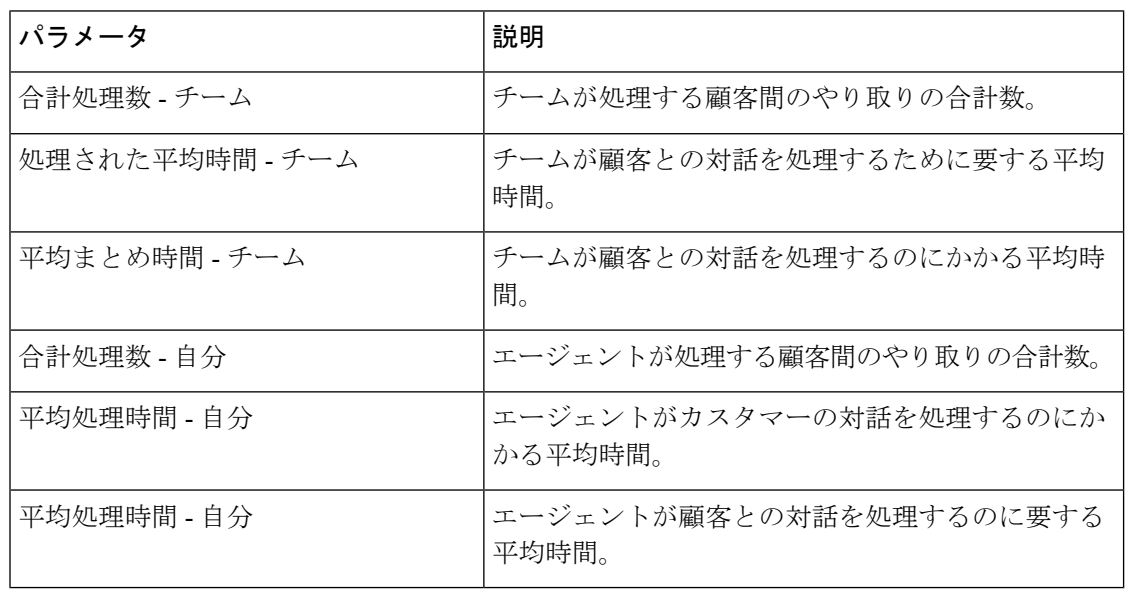

(注) 選択した期間とチャンネルのすべての値が表示されます。

## エージェントの統計 **-** 履歴レポート

このレポートには、エージェントの履歴統計が表示されます。間隔と期間のドロップダウンか ら、データを表示する期間を選択できます。レポートをチャート形式で表示することもできま す。 詳細サマリ一覧表の最後で、レポートの概要を確認できます。 レポートまたはチャート の右側にある起動アイコンをクリックして、顧客ジャーニーアナライザーのレポートを表示し ます。

エージェントデスクトップは、サインアウトしたり、ブラウザを更新または再ロードしたりし ても、フィルタの選択を保持します。 フィルタをデフォルト値にリセットするには、**[**フィル タ処理のリセット**]** リンクをクリックします。

ドロップダウンリストのデフォルト値を変更してレポートをフィルタすると、**[**フィルタ 処理のリセット**]** リンクが表示されます。 (注)

詳細サマリレポートには、次の詳細情報が表示されます。

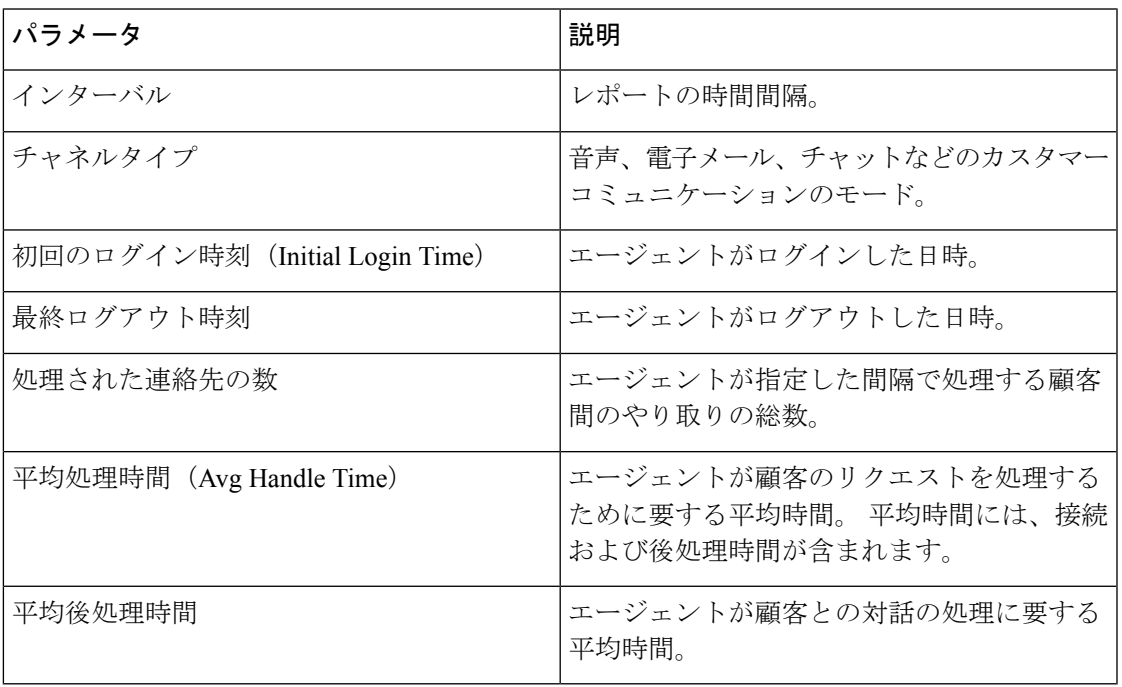

## エージェントの統計 **-** リアルタイムレポート

このレポートには、エージェントの統計がリアルタイムで表示されます。レポートをチャート 形式で表示することもできます。 詳細サマリ一覧表の最後で、レポートの概要を確認できま す。レポートまたはチャートの右側にある起動アイコンをクリックして、顧客ジャーニーアナ ライザーのレポートを表示します。

詳細サマリレポートには、次の詳細情報が表示されます。

| パラメータ          | 説明                                         |
|----------------|--------------------------------------------|
| エージェントセッション ID | エージェントのログインセッションを識別す<br>る文字列。              |
| チャネルタイプ        | 音声、電子メール、チャットなどのカスタマー <br>  コミュニケーションのモード。 |

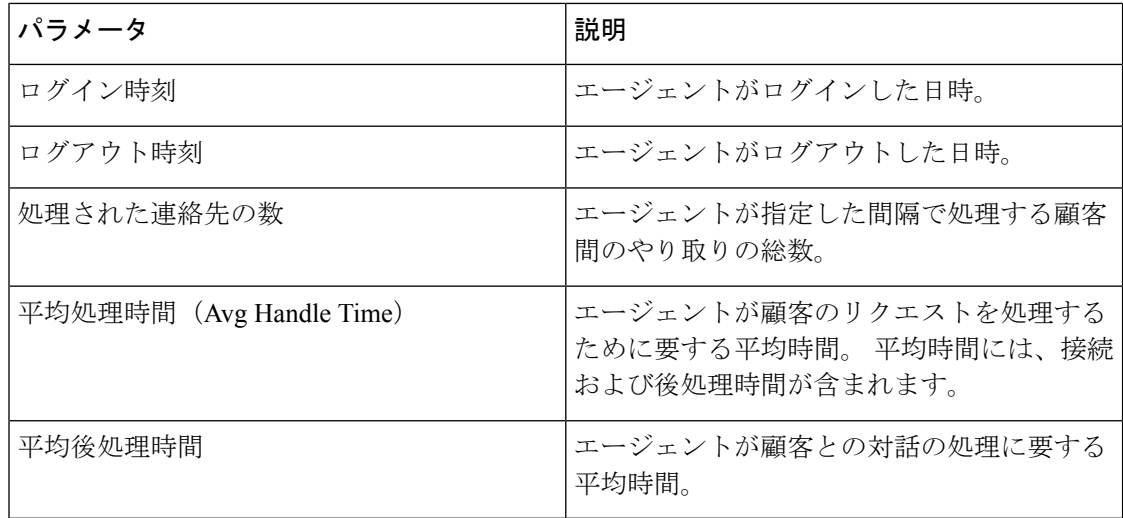

### エージェント 状態別状態**:** 履歴レポート

このレポートには、エージェントのアクティビティ状態の履歴統計が表示されます。間隔と期 間のドロップダウンから、データを表示する期間を選択できます。レポートをチャート形式で 表示することもできます。 詳細サマリ一覧表の最後で、レポートの概要を確認できます。 レ ポートまたはチャートの右側にある起動アイコンをクリックして、顧客ジャーニーアナライ ザーのレポートを表示します。

エージェントデスクトップは、サインアウトしたり、ブラウザを更新または再ロードしたりし ても、フィルタの選択を保持します。 フィルタをデフォルト値にリセットするには、**[**フィル タ処理のリセット**]** リンクをクリックします。

- 
- ドロップダウンリストのデフォルト値を変更してレポートをフィルタすると、**[**フィルタ 処理のリセット**]** リンクが表示されます。 (注)

詳細サマリレポートには、次の詳細情報が表示されます。

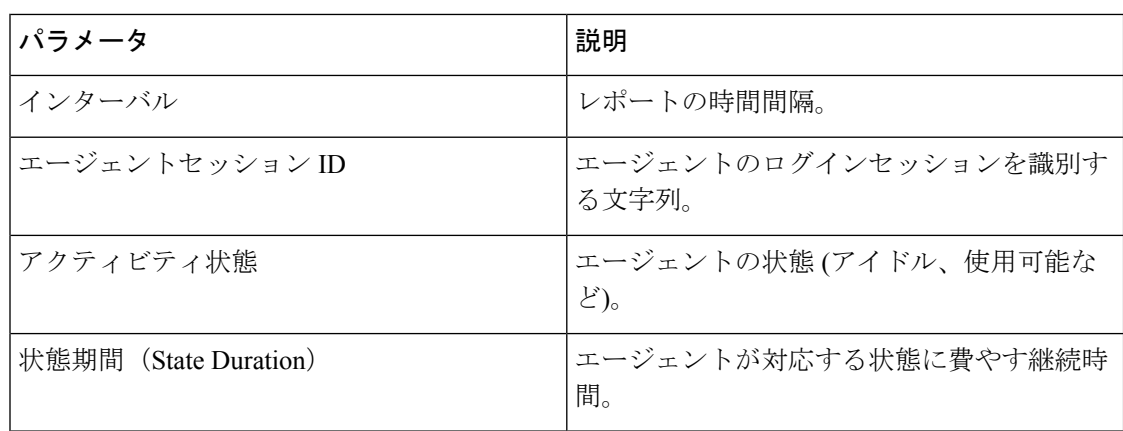

## エージェントステータス別 **-** リアルタイムレポート

このレポートには、エージェントのアクティビティステータスの統計がリアルタイムで表示さ れます。 レポートをチャート形式で表示することもできます。 詳細サマリ一覧表の最後で、 レポートの概要を確認できます。レポートまたはチャートの右側にある起動アイコンをクリッ クして、顧客ジャーニーアナライザーのレポートを表示します。

詳細サマリレポートには、次の詳細情報が表示されます。

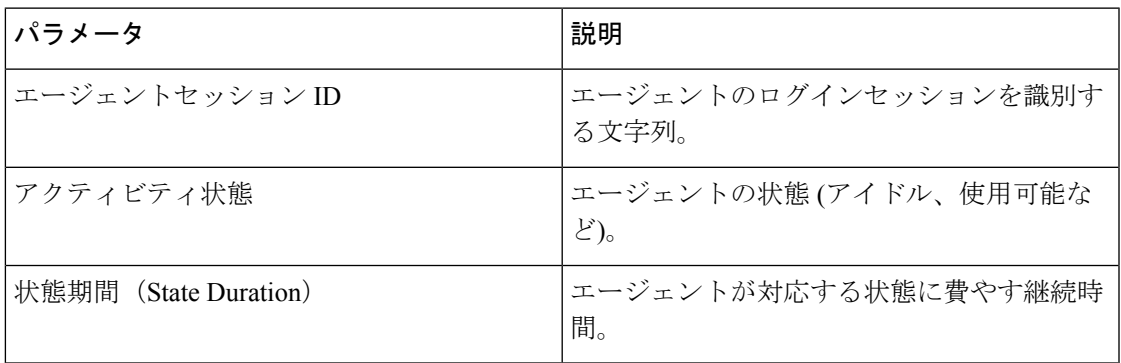

## チームの統計**:** 履歴レポート

このレポートには、エージェントの組織内のすべてのチームの過去の統計情報が表示されま す。 表の最後にレポートの概要を表示できます。

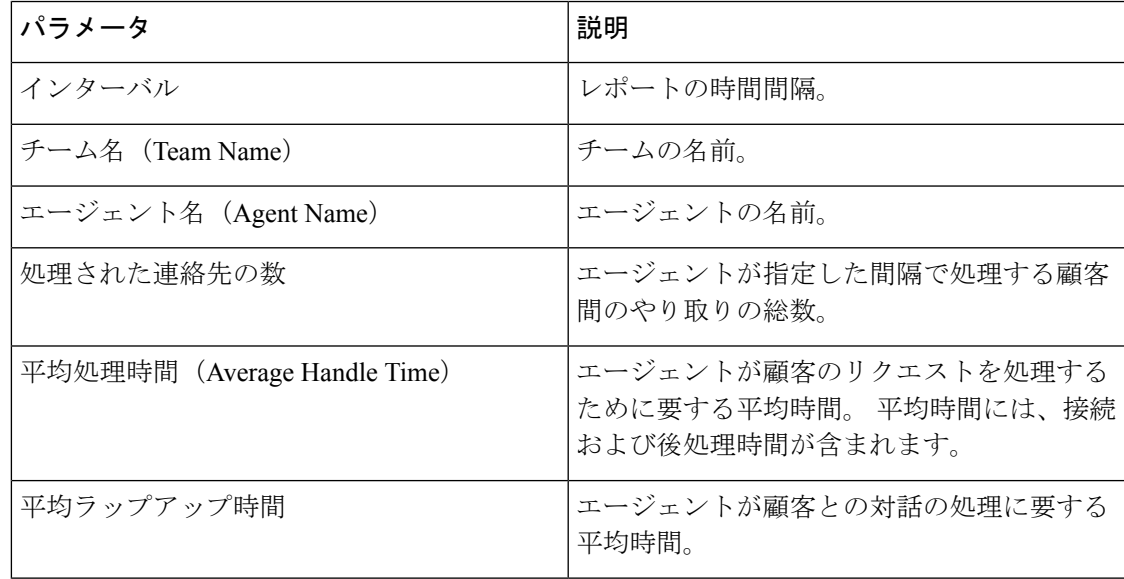

## チームの統計 **-** リアルタイムレポート

このレポートには、エージェントの組織にあるすべてのチームの統計情報がリアルタイムで表 示されます。 表の最後にレポートの概要を表示できます。

レポートには、次の詳細情報が表示されます。

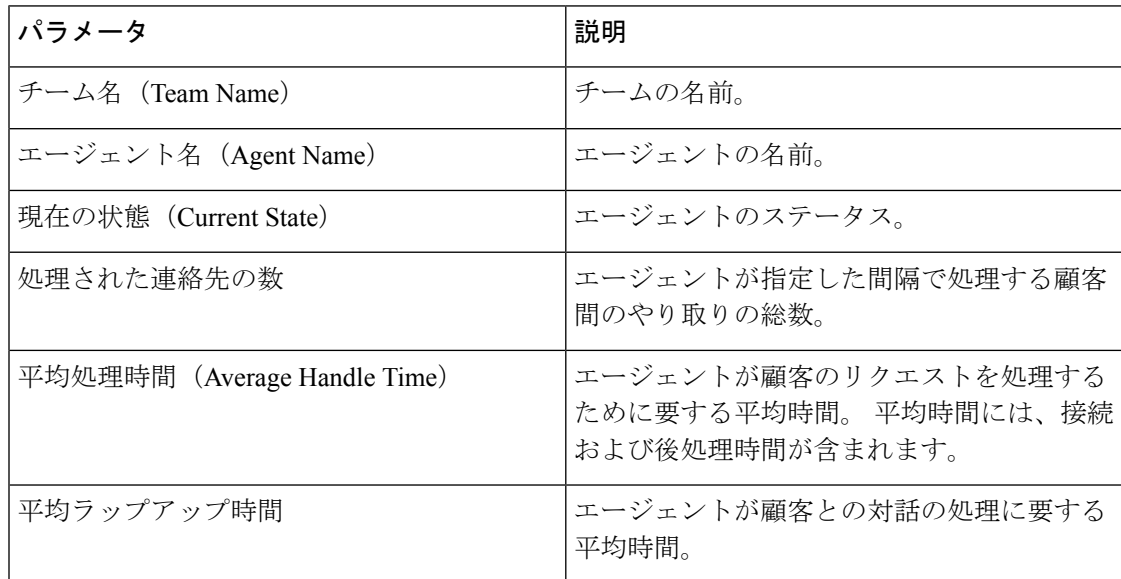

## キュー統計**:** 履歴レポート

このレポートには、エージェントの組織内のすべてのキューの過去の統計情報が表示されま す。 表の最後にレポートの概要を表示できます。

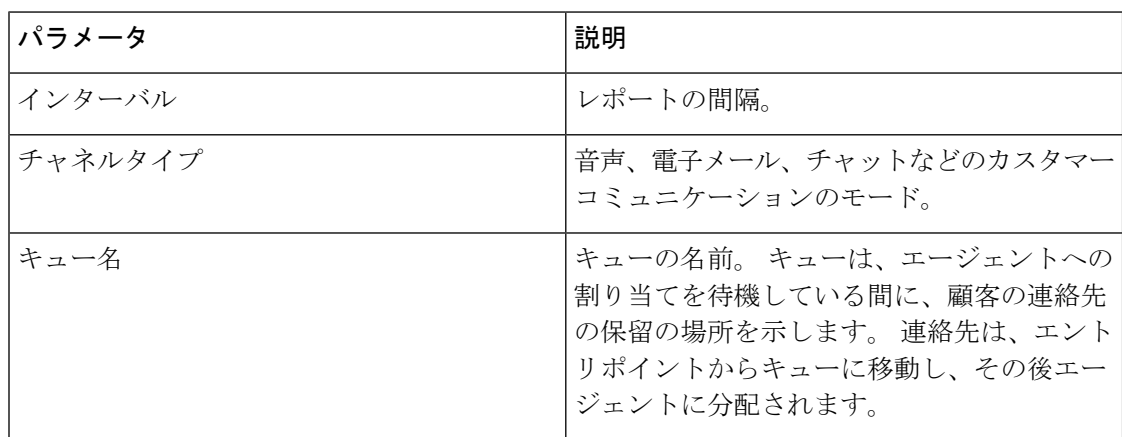

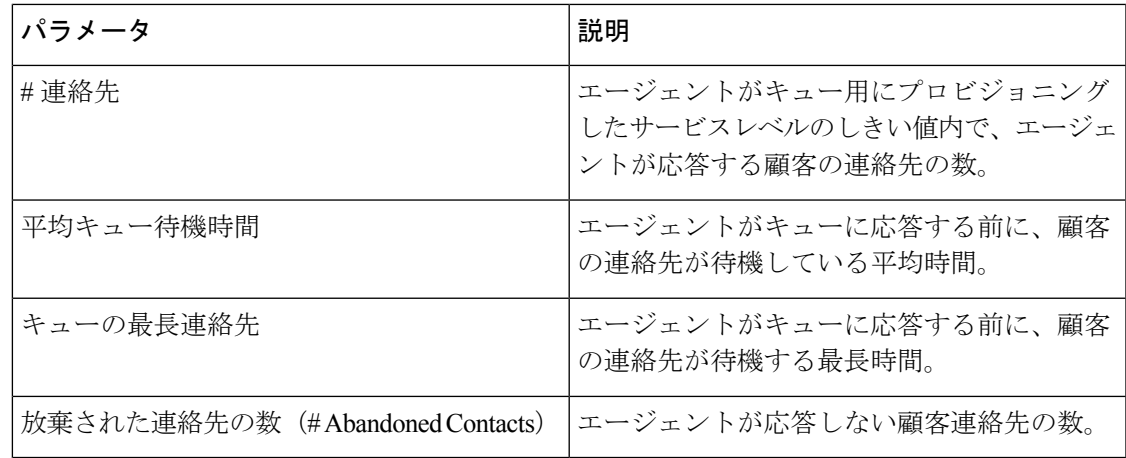

# キュー統計-リアルタイムレポート

このレポートには、エージェントの組織にあるすべてのキューの統計情報がリアルタイムで表 示されます。 表の最後にレポートの概要を表示できます。

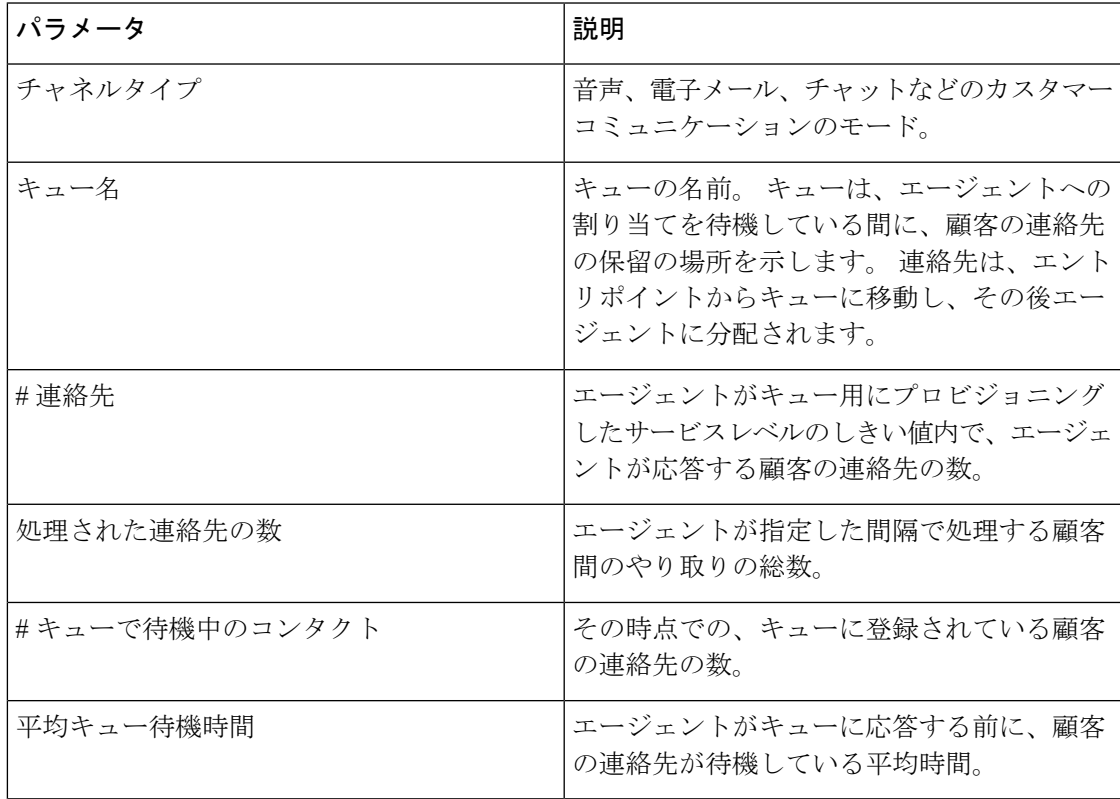

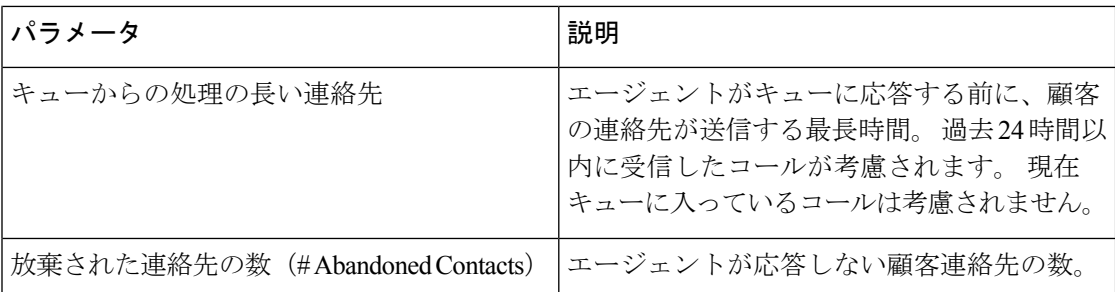

# エージェントアウトプレダイヤル統計 **-** 履歴レポート

このレポートには、エージェントによって実行されたアウトバウンド(アウトダイヤル)コール の数の履歴情報が表示されます。 表の最後にレポートの概要を表示できます。

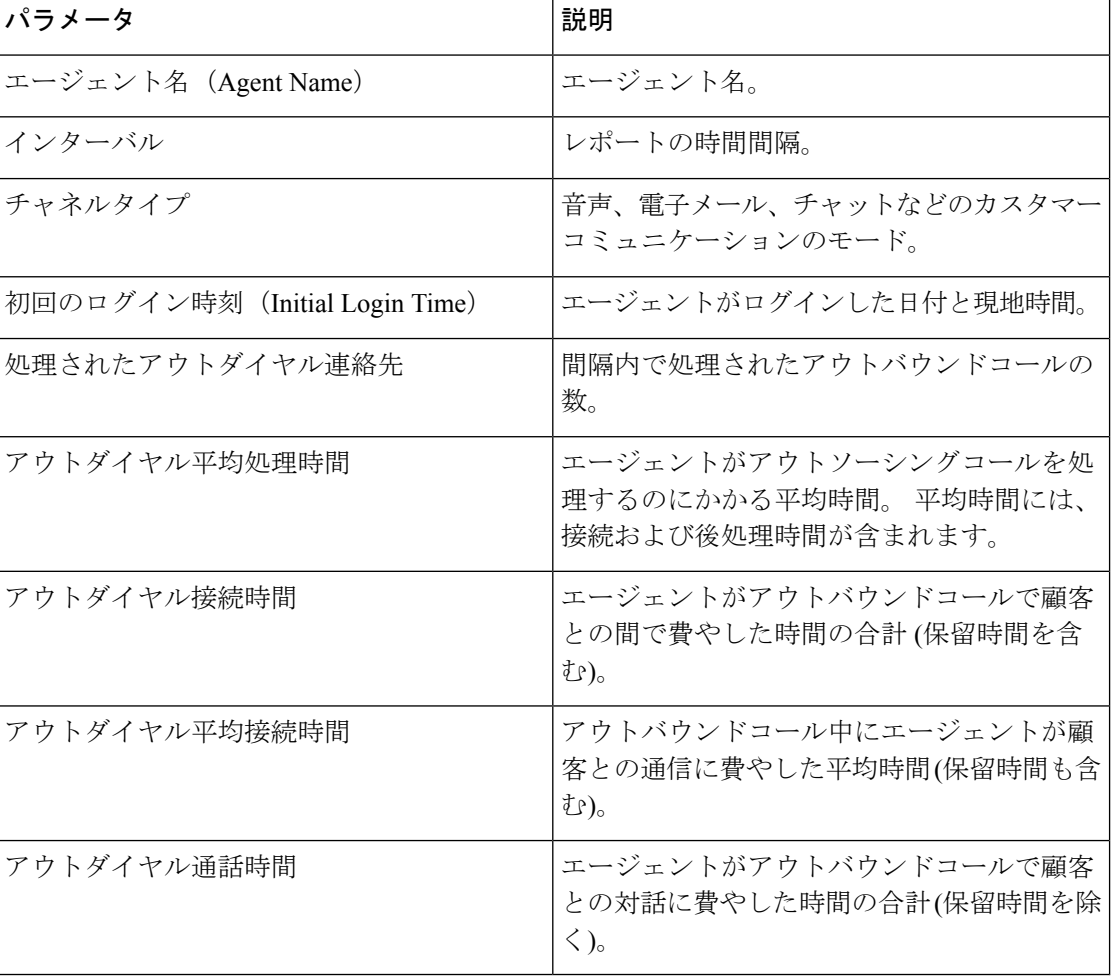

# エージェントアウトプレダイヤル統計 **-** リアルタイムレ ポート

このレポートには、エージェントからのアウトバウンド(アウトダイヤル)コールの数がリアル タイムで表示されます。 表の最後にレポートの概要を表示できます。

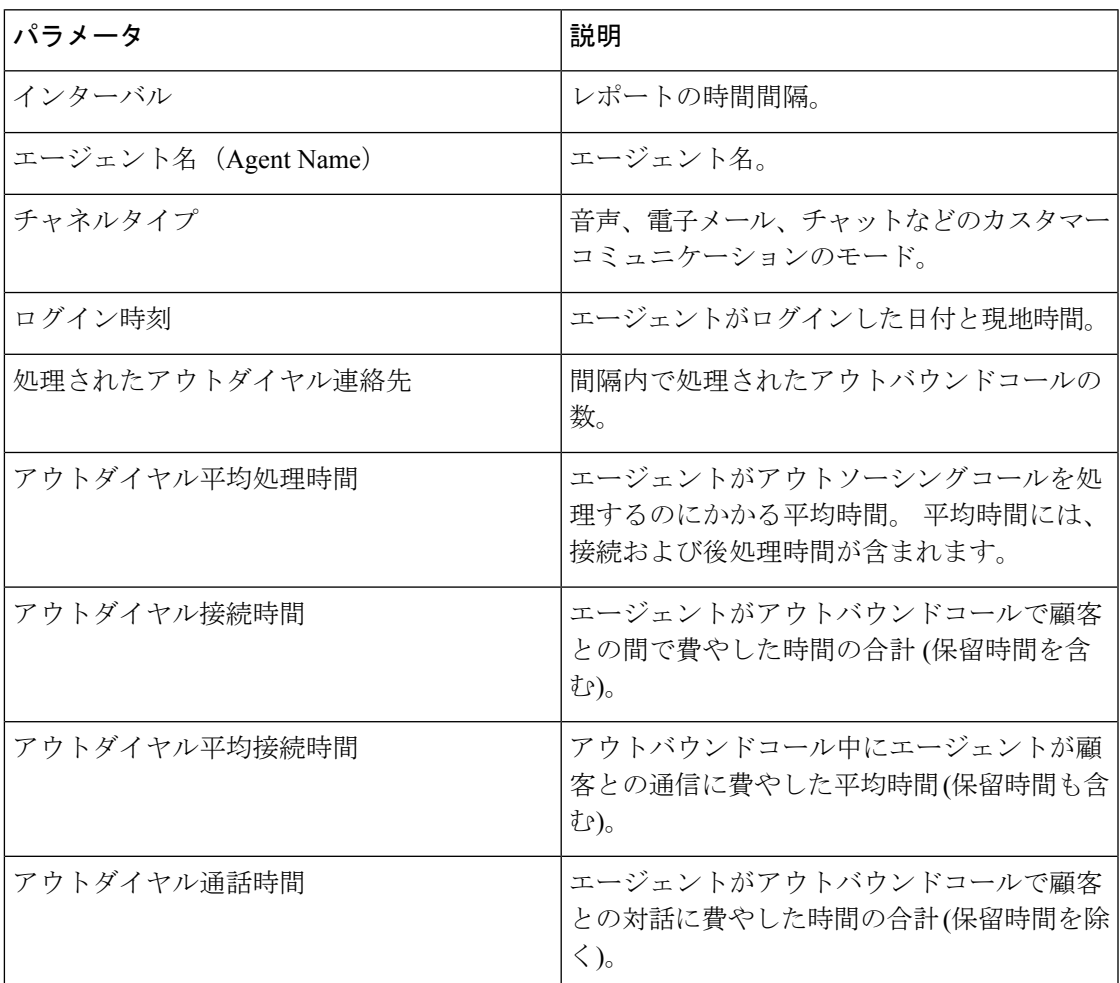

I

エージェントアウトプレダイヤル統計 **-** リアルタイムレポート

 $\overline{\phantom{a}}$ 

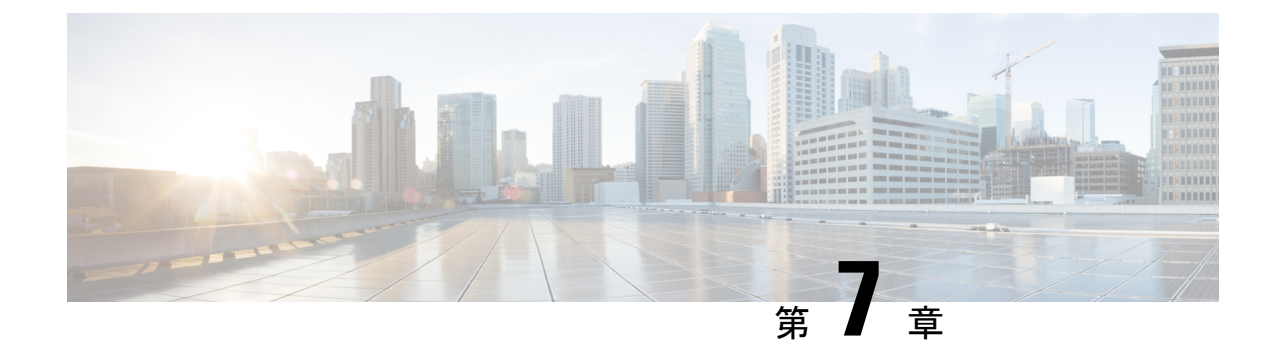

# ネットワークの要件と推奨事項

• 帯域幅および遅延 (49 ページ)

### 帯域幅および遅延

以下は、帯域幅と遅延の要件です。

- 最適なパフォーマンス: 最大の推奨ネットワーク帯域幅が 512 kbps (キロビット/秒) の場合 は、高速インターネット接続が必要です。
- データペイロードのリクエスト: エージェントまたはスーパーバイザーアプリケーション のデータペイロードのリクエストは、平均で 1 ~ 100 kbps の範囲で、ピーク時の値は 2 ~ 3 MB です。
- データペイロードは、エージェントのデスクトップおよび スーパーバイザーコンソールのアクティビティ、リクエス ト、およびその他のリクエストの頻度によって異なります。 (注)
	- 帯域幅 100 の追加: Cisco IP Communicator ソフトフォンあたりの最低推奨ネットワーク帯 域幅は、音声トラフィック用に個別に割り当てる必要があります。
	- ラウンドトリップ時間 (RTT): パブリックまたはプライベート WAN 経由の Webex Contact Center へのネットワーク接続には、250 ミリ秒未満の RTT を常に提供し、許容可能なパ フォーマンスのために 1% 未満のパケット損失を回避する必要があります。

I

翻訳について

このドキュメントは、米国シスコ発行ドキュメントの参考和訳です。リンク情報につきましては 、日本語版掲載時点で、英語版にアップデートがあり、リンク先のページが移動/変更されている 場合がありますことをご了承ください。あくまでも参考和訳となりますので、正式な内容につい ては米国サイトのドキュメントを参照ください。